# デュアルステッパモータドライバ モジュールソリューションキット クイックスタートガイド

#### 概要

LV8714TASLDGEVBはオンセミコンダクターのモータドラ イバ、LV8714TAを用いて2つのステッパモータを簡単に駆動 するためにされたモジュールです。

Arduino Micro<sup>1)</sup>による制御が可能で、付属のベースボードに 本モジュールとArduino Microを組み合わせれば、モータ駆動 回路の完成です。

GUIとオープンソースのAPI関数を使って、簡単、すぐにモ ータを(すことができます。

#### 特徴

- VCC<sub>max</sub> = 18 V, IO<sub>max</sub> = 1.5 A<sup>2)</sup> (OUT A-B、OUT C-D、OUT E-F、OUT G-H、間それぞれ)
- 6~12 V系アプリケーションに最適(VCC = 4~16.5 V推奨)
- 待機時消費電流≒ 0
- Full step (2相励磁)、Half step (1-2相励磁)はもちろん、外部 VREF入力により、当社従来品最高分解能の1/128を超える 1/256設定が可能
- ユーザフレンドリーなGUIで動作チェックができ、サンプルプ ログラムの生成が可能

さらに詳しい製品の情報は↓のURLからご確認ください [http://www.onsemi.jp/PowerSolutions/product.do?id=LV8714TA](https://www.onsemi.jp/products/power-management/motor-drivers/motor-drivers-stepper/lv8714ta)

### 必要なもの

#### • PC

推奨OS: Windows 10, 64 bit ArduinoIDE 1.8.4がインストールされていること3) Administrator (管理者)権限をもつユーザであること

• 雷源 ACアダプタ 出力雷圧: 16~16.5 V 出力電流: $\sim$ 6 A

コネクタ仕様: センタープラス、内径= 2.1 mm、 外径= 5.5 mm

WSU120-1000 (TRIAD Magnetics社)推奨 または直流安定化電源、乾電池等

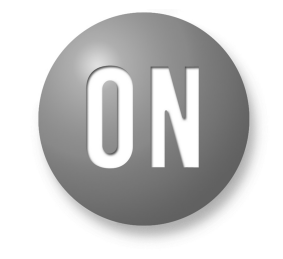

## **ON Semiconductor®**

**[www.onsemi.jp](http://www.onsemi.jp/)**

# **EVAL BOARD USER'S MANUAL**

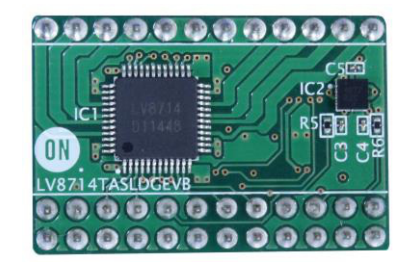

#### **図 1. LV8714TASLDGEVB Board**

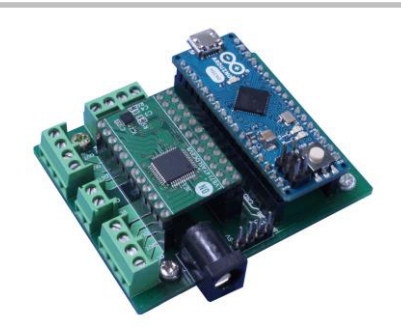

-!2.!**ONBB4AMGEVB Board with Arduino Micro and LV8714TASLDGEVB Board**

また動作条件により、IOmax以下の電流でもICが発熱し、動作が停止することがあります。

<sup>-&</sup>lt;br>1)Arduino / GenuinoはArduino AGの登録商標です。

<sup>1)</sup>Arduino / GenuinoはArduino AGの登録商標です。<br>2)この電圧、電流を超えるストレスは、デバイスにダメージを与える危険性があります。これらの値を超えた場合は、デバイスの機能 Arduino / GenuinoはArduino AGの登録商標です。<br>この電圧、電流を超えるストレスは、デバイスにダメージを与える危険性があ<br>性を損ない、ダメージが生じたり、信頼性に影響を及ぼす危険性があります。 Clumio, ClemiumolaClumio, Clumiaを、また、ことになることを与える危険性があります。これ<br>この電圧、電流を超えるストレスは、デバイスにダメージを与える危険性があります。<br>また動作条件により、IOmax以下の電流でもICが発熱し、動作が停止することがあります。

性を損ない、ダメージが生じたり、信頼性に影響を及ぼす危険性があります。<br>また動作条件により、IOmax以下の電流でもICが発熱し、動作が停止することがあります。<br>3)異なるバージョンでは正常に動作しない可能性があります。インストールされていない場合は、<u>[Arduino](#page-2-0) IDE のインストール</u><br>を参照してください。

### モータドライバソリューションキットの構成

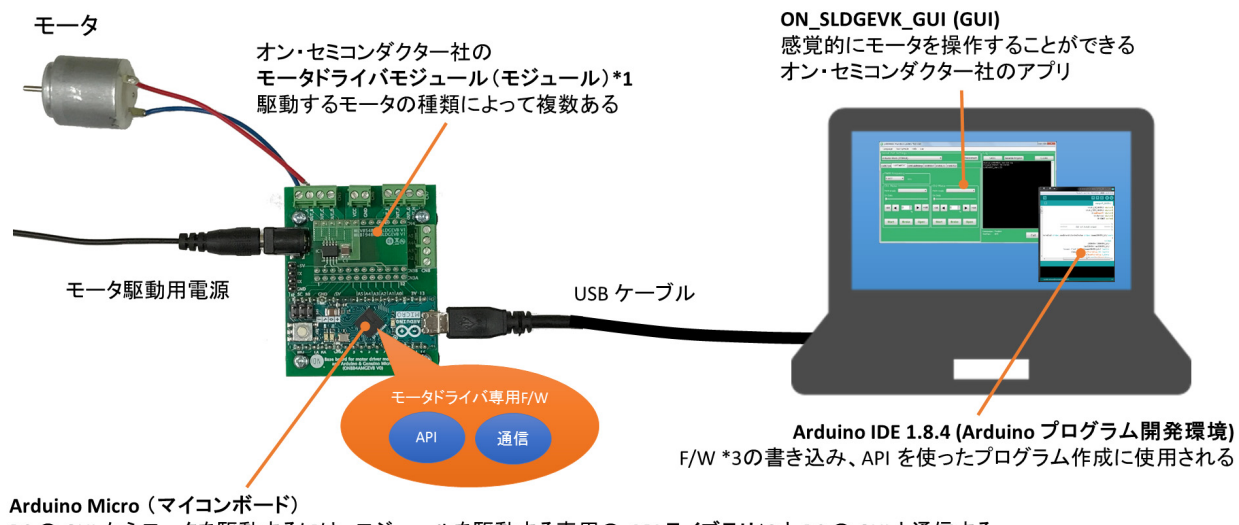

PC の GUI からモータを駆動するには、モジュールを駆動する専用の API ライブラリ\*2と PC の GUI と通信する プログラムも含んだ、モジュール種別ごとのモータドライバ GUI 専用ファームウェア(F/W)\*3 を書き込む必要がある

> \*1 モータを駆動するモジュールで LV8548, LV8702, LV8714, LV8121 用などがある<br>\*2 モータを簡単に駆動するための小さなプログラムの集まり \*3 Firmware(ファームウェア)の略。この場合、Arduino 用のスケッチ・プログラム (拡張子.ino)で書かれたものを指す

図 3.

## キットの内容

ハードウェア

- LV8714TASLDGEVB:モータドライバモジュール
- ONBB4AMGEVB:ベースボード
- Arduino Micro
- USBケーブル(Micro B-A)
- マイナスドライバ
- ステッパモータMDP-35A (日本電産セイミツ製、 ステップ角= 7.5°、12 V / 300 mA) x 1個

**CONTRACTOR** CONTRACTOR

#### ソフトウェア

下記リンクの弊社サイトに公開している、 LV8714TASLDGEVK Software (Japanese)に以下のフ アイルがすべて内蔵されています。

[http://www.onsemi.jp/PowerSolutions/evalBoard.do?id](https://www.onsemi.jp/support/evaluation-board/lv8714tasldgevk) [=LV8714TASLDGEVK](https://www.onsemi.jp/support/evaluation-board/lv8714tasldgevk)

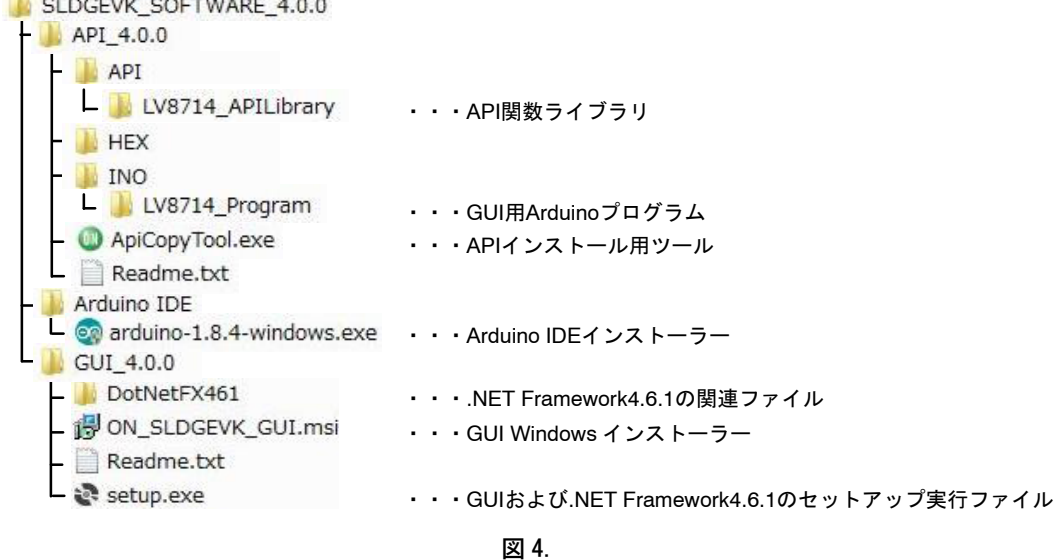

<span id="page-2-0"></span>ソフトウェアのセットアップ

最初にダウンロードしたzipファイルを展開して、 中に入っているフォルダ

#### **B** SLDGEVK SOFTWARE X.X.X

をPCのお好きなディレクトリにダウンロードして ください。

(例:デスクトップ またはライブラリ¥ドキュメ ント)

#### ソフトウェアインストールの流れ

モータドライバソリューションキットを操作する にあたっては、最初に行う必要がある作業です。

PCへのソフトウェアのインストールは3つの要素 を下記順序で行います。詳細はソフトウェアのイン ストールをご覧ください。

その後、GUIとArduinoを接続する際にGUIがモジ ュールを確認し、必要に応じて適したF/Wを自動的 に書き込みます。こちらについては<del>エジュールと</del> [GUI](#page-6-0)の接続手順をご覧ください。

PCへのソフトウェアインストール

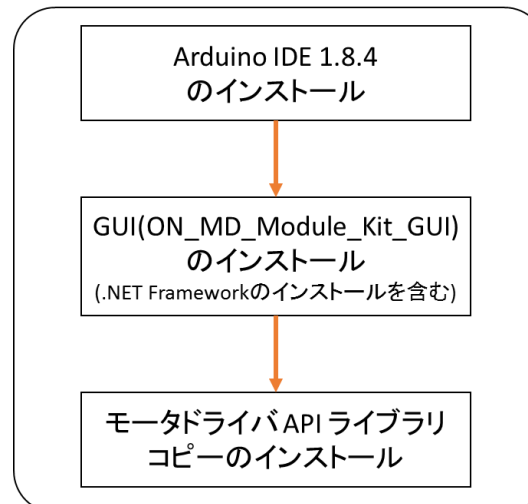

ArduinoへのF/Wインストール

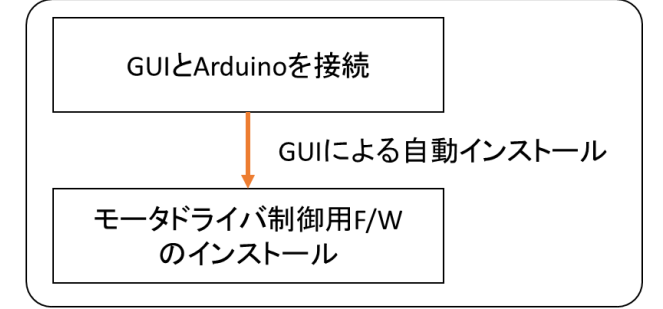

図 5.

#### ソフトウェアのインストール

Arduino IDEのインストール、GUIのインストー ル、API ライブラリのインストールの順に行いま す。詳細は以下をご覧ください。

### **Arduino IDE (開発環境) のインストール**

以下の作業はArduino を接続せずに行ってくださ い。

1. 弊社ホームページからダウンロードした ZIPファイル (例: SLDGEVK\_SOFTWARE\_4.0.0.zip)に内蔵 の ArduinoIDE の インストーラ

co arduino-1.8.4-windows.exe を実行します。 異なるバージョンでは正常に動作しない可能 性がありますので、本バージョンを使用し、 アップデートもおえください。

2. 下記画面が出力されるので同意する場合は 「I Agree」を選択します。

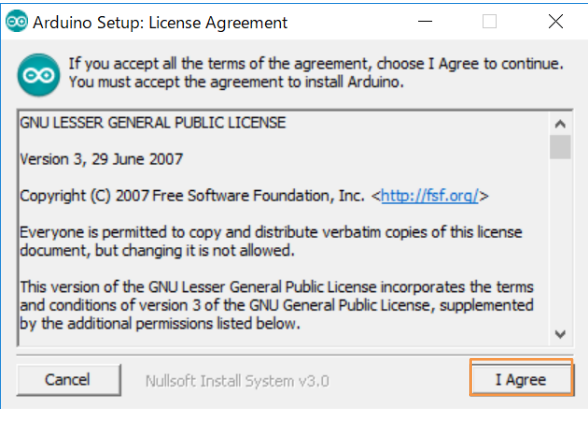

3. 下記は変更する必要がありませんので 「Next」を押してください。

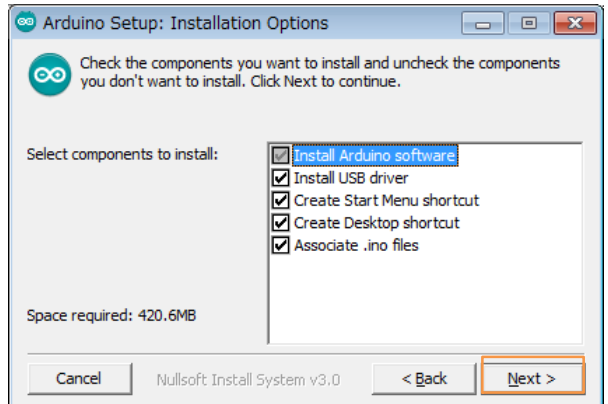

4. インストールするディレクトリを設定しま す。特に設定する必要がなければそのまま 「Install」をしてください。

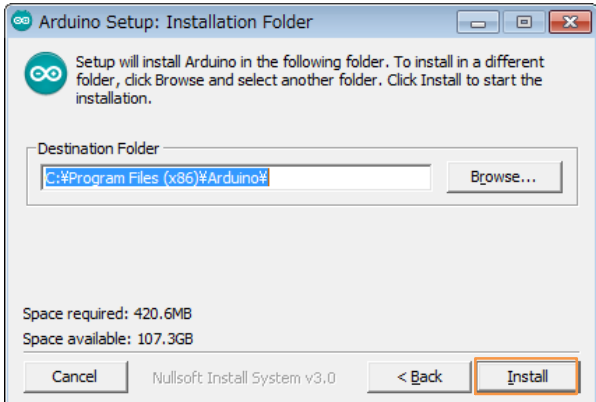

- 5. ArduinoIDEのインストール中に 下記5つのUSBドライバーのインストールがお こなわれますので(順不同)、いずれも「イ ンストール」をしてください。
	- ► Arduino USB Driver
	- Genuino USB Driver
	- $\nu$ libusb-win32
	- $\nu$  Adafruit Industries LLCポート(COMとLPT)
	- Linino ポート(COMとLPT)

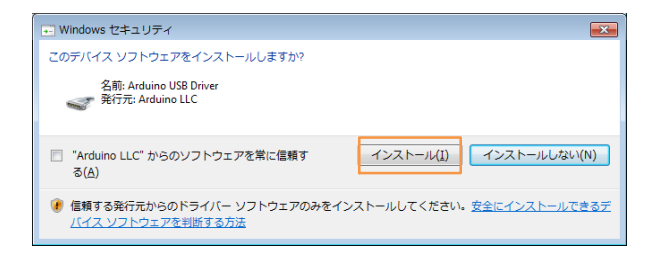

6. 下記Completed画面が表示され、インストール が完了となります。

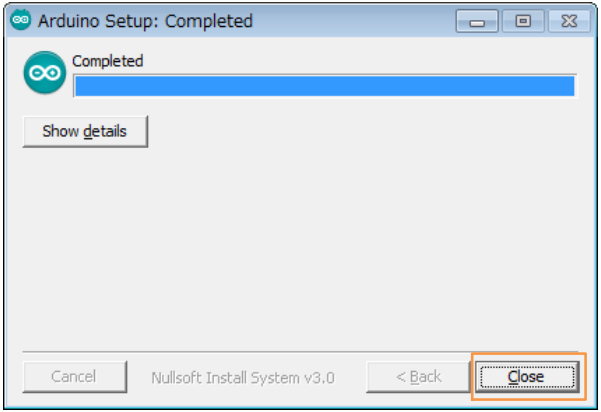

#### **GUI**のインストール

- 1. GUI X.X.X の中の & setup.exe をダブルク リックで実行し、以下のようにインストール 作業を進めてください。
	- ※すでに当GUI (ON\_SLDGEVK\_GUI)がインス トールされていて、4GUIをインストー ルする場合などは、既存GUIのアンインス トールを行う必要はありません。 いバージョンのGUIをインストールする 場合は既存GUIのアンインストールを行っ てください。
- 2. NET Framework4.6.1またはそれ以降のバージ ョンがインストールされていない場合は下の ダイアログが表示されますので「同意する」 を押してください。 (インストールが不要の場合は③へ)

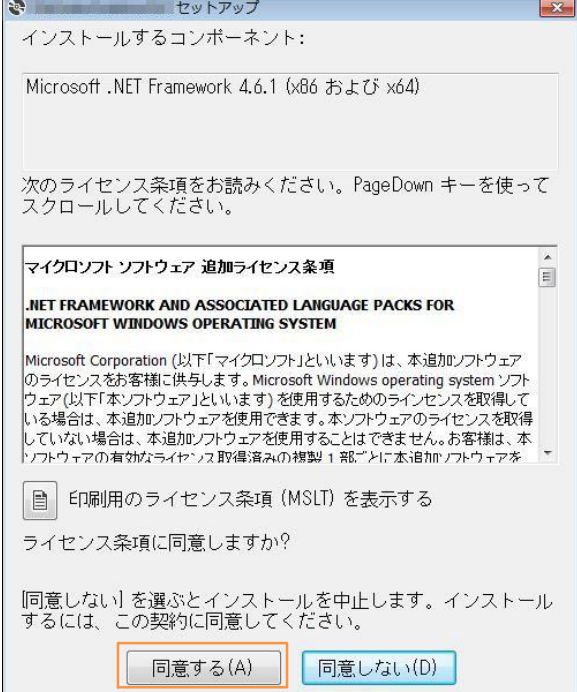

インストールがまります。 (このインストールには数分かかります)

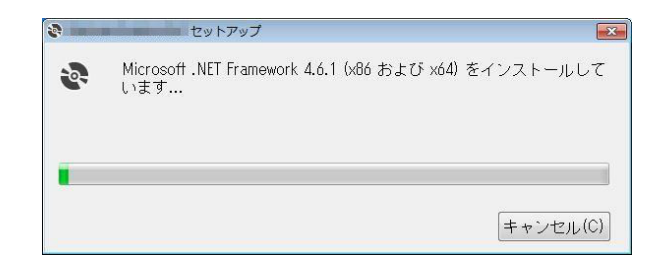

.NET Frameworkのインストール完了後、下のダイア ログが表示された場合は、「はい」を選択し、再起 動後に <br />
setup.exe をダブルクリックしてGUIのイ ンストールを再開してください。

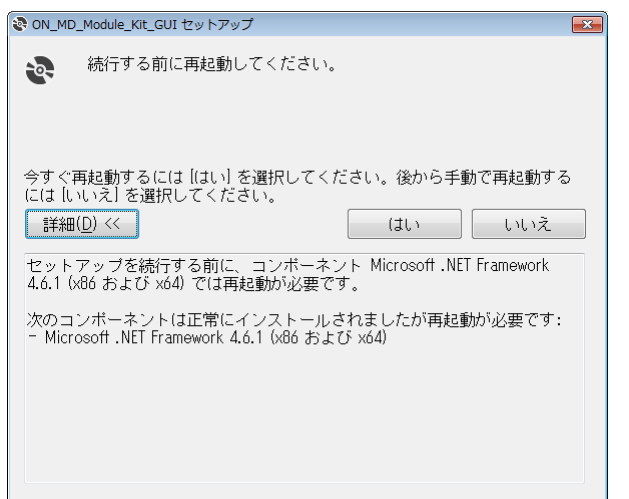

3. GUIのインストールを行います。 「次へ」を押してください。

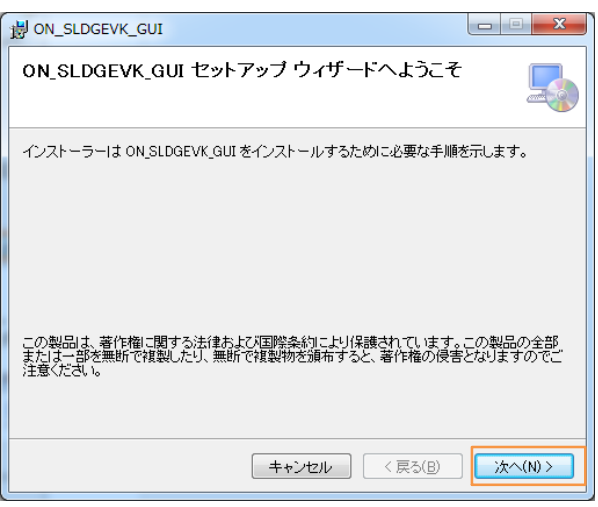

4. インストールするフォルダを指定します。 特に指定がなければこのまま「次へ」を押し てください。

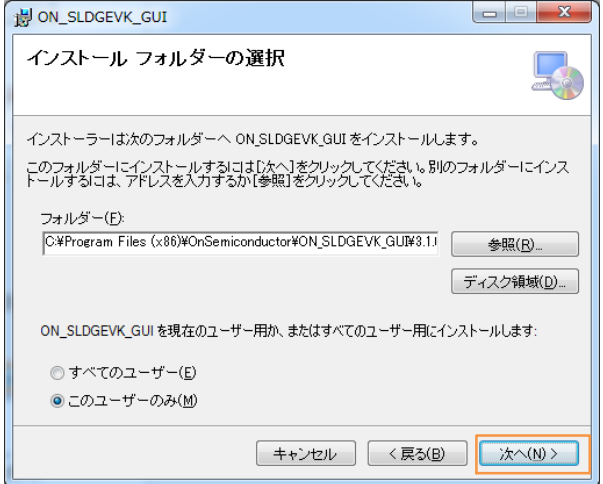

「次へ」を押してください。

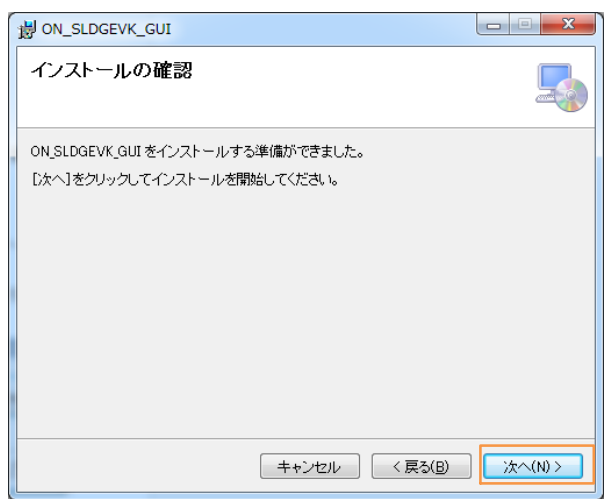

ユーザアカウント制御のアラートがダイアログ表示 されますので、「はい」を選択してください。

下記画面が表示されます。インストールは成功で す。

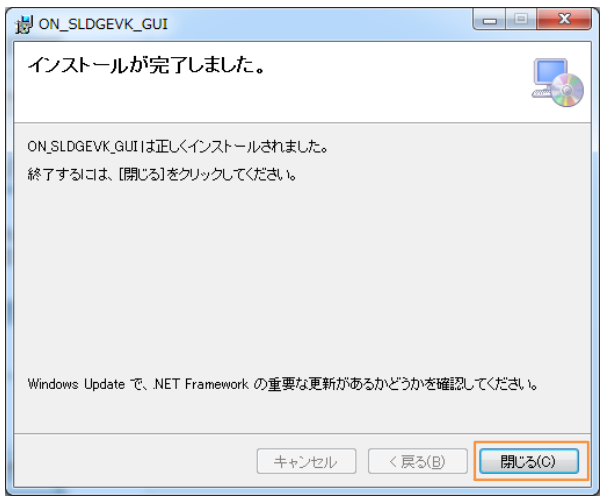

下記のように、デスクトップにGUIショートカット アイコンが作成され、Windowsスタートメニューに プログラムが追加されたことを確認してください。

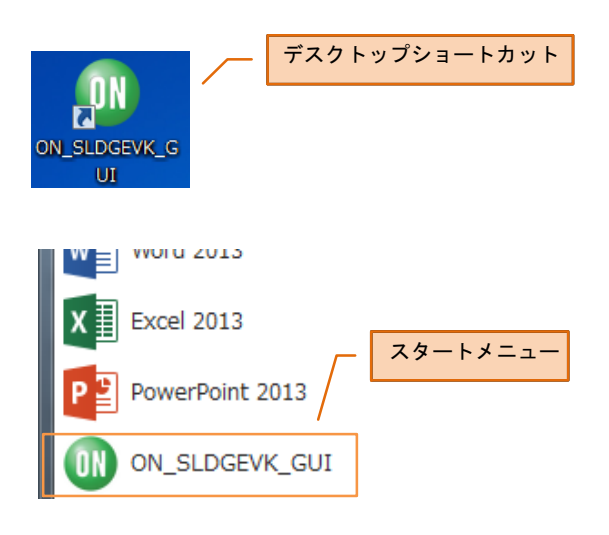

## *API* ライブラリのインストール

D ApiCopyTool.exe をダブルクリックし、APIコ ピーツールを起動してください。

Library Copyボタンを押下し、API ライブラリをイ ンストールします。

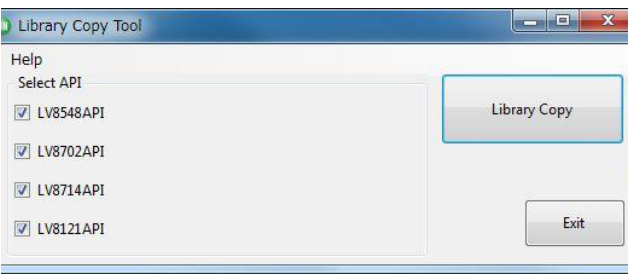

以下の警告で「はい」を選択すると、既存のAPI ライブラリは上書きされますので、必要に応じてバ ックアップを取ってください。

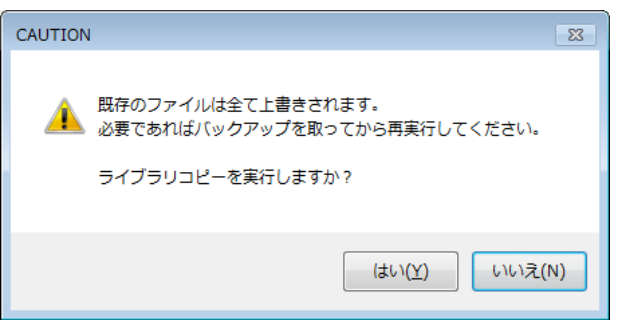

API ライブラリは常に最新のバージョンをインス トールすることを推奨しますが、インストールした くないライブラリがある場合はチェックを外して下 さい。

この作業によって、APIライブラリとモータドラ イバGUI専用F/W (Arduinoスケッチ)が以下にインス トールされます。

APIライブラリ:Documents\Arduino\libraries モータドライバGUI専用F/W:

Documents\Arduino\OnSemiconductor\inos

#### <span id="page-6-0"></span>1. ソフトウェアバージョンの確認方法

1. ファイル名

ダウンロードするソフトウェアパッケージのファ イル名の末尾にバージョンを示す数値が付加されて います。

#### 例) SLDGEVK\_SOFTWARE\_4.0.0.ZIP

ただし、古いリリースではバージョンを示す数値が 付いていません。

2. GUI を起動し、[Help] → [About] をクリック してください。ポップアップウィンドウが現 れ、バージョンをすることができます。

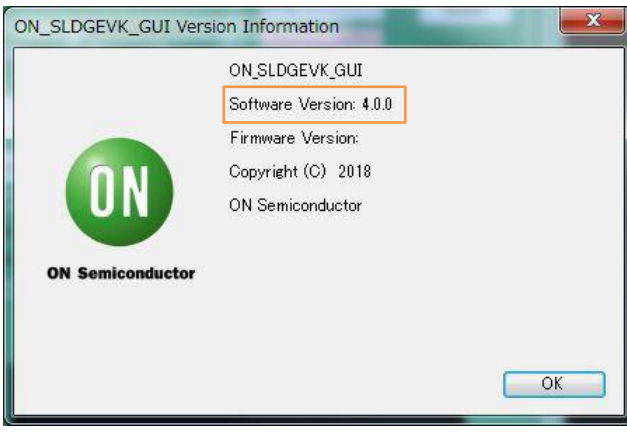

#### モジュールとGUIの接続手順

GUIを使って、モータを制御できるようにするに はArduinoに書き込まれているF/W<sup>\*)</sup>によって、以下 の4つのケースに分かれます。

- 1. 初めてソリューションキットを使う場合・・・ ケース1
- 2. ArduinoにモータドライバGUI専用F/Wが書き 込まれている場合
- ◆ F/W のバージョンが古く GUI が対応しない・・・ ケース2

既にソリューションキットを使われていて、 GUIバージョン3.0.0以前のモータドライバGUI 専用F/WをArduinoに書き込んでいる場合など

◆ F/W が対応するモジュールとベースボードに挿 されているモジュールの種類が不一致・・・ケー ス3

GUI 4.0.0以降のモータドライバGUI専用F/Wを Arduinoに書き込んでいるが、モジュールを差 し替えたため、F/Wの対応しているモジュール と、ベースボードに挿されているモジュールが 一致しなくなった場合など

• ベースボードに挿されているモジュールに適合 する F/W が書き込んである・・・ケース4 ソリューションキットを PC に接続し、Connect ボタンを押すだけで GUI からモータを制御で きるようになります。

<sup>-&</sup>lt;br>\*Firmware (ファームウェア)の略。この場合、Arduino用スケッチ・プログラム(拡張子:.ino)で書かれているプログラムがArduinoに mware (ファームウェア)<br>き込まれたものを指す。

#### 初めてソリューションキットを使う場合

初めてソリューションキットを使われる場合はこ ちらの手順をお試しください。

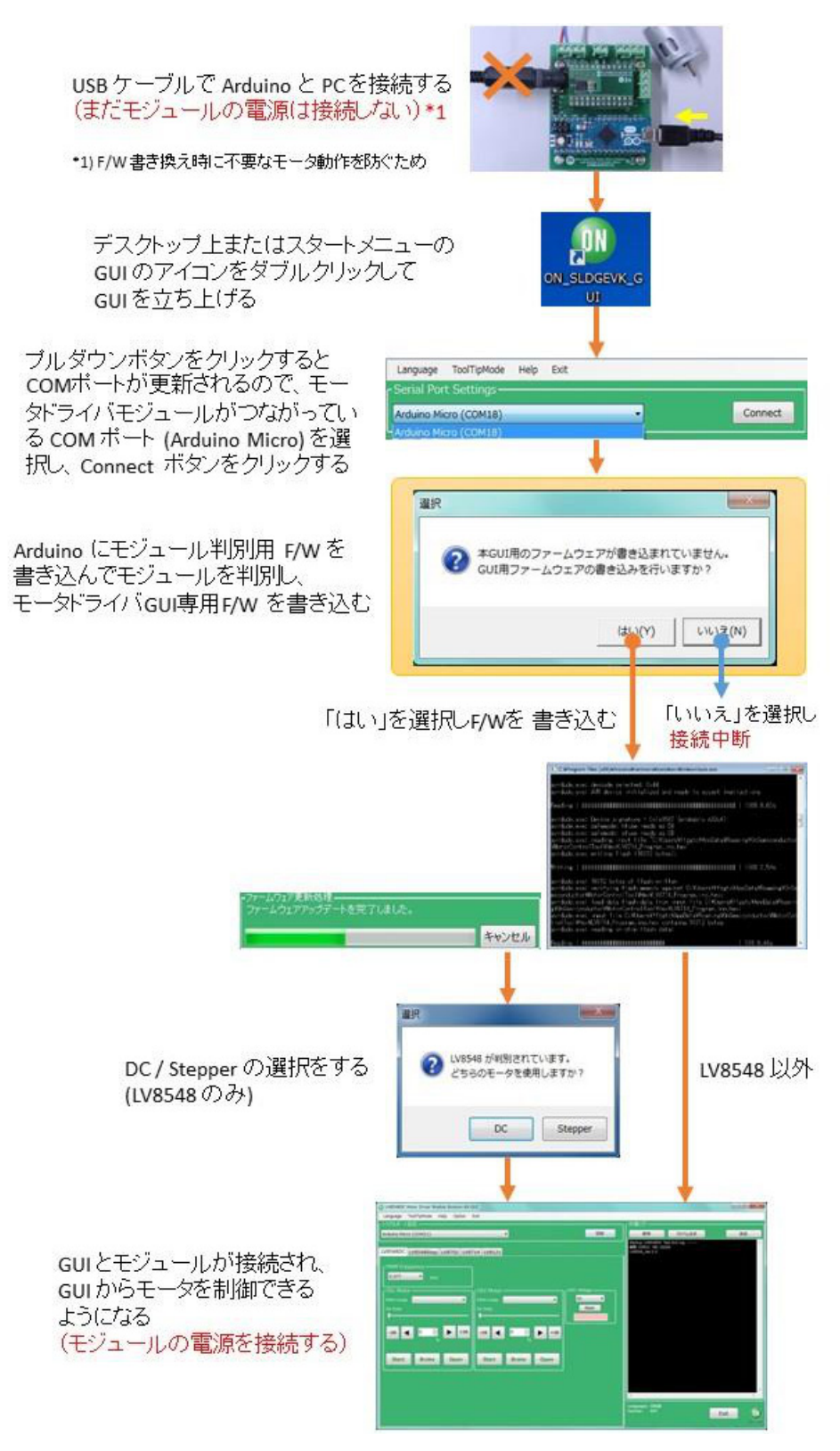

図 6.

#### Arduino にモータドライバ専用FAV が書き込まれて いる場合

F/W のバージョンが古く GUI が対応しない

既にソリューションキットを使われていて、3.0.0 以前のモータドライバ GUI 専用 F/W を Arduino に 書き込んでいる場合などはこちらの手順をお試しく ださい。

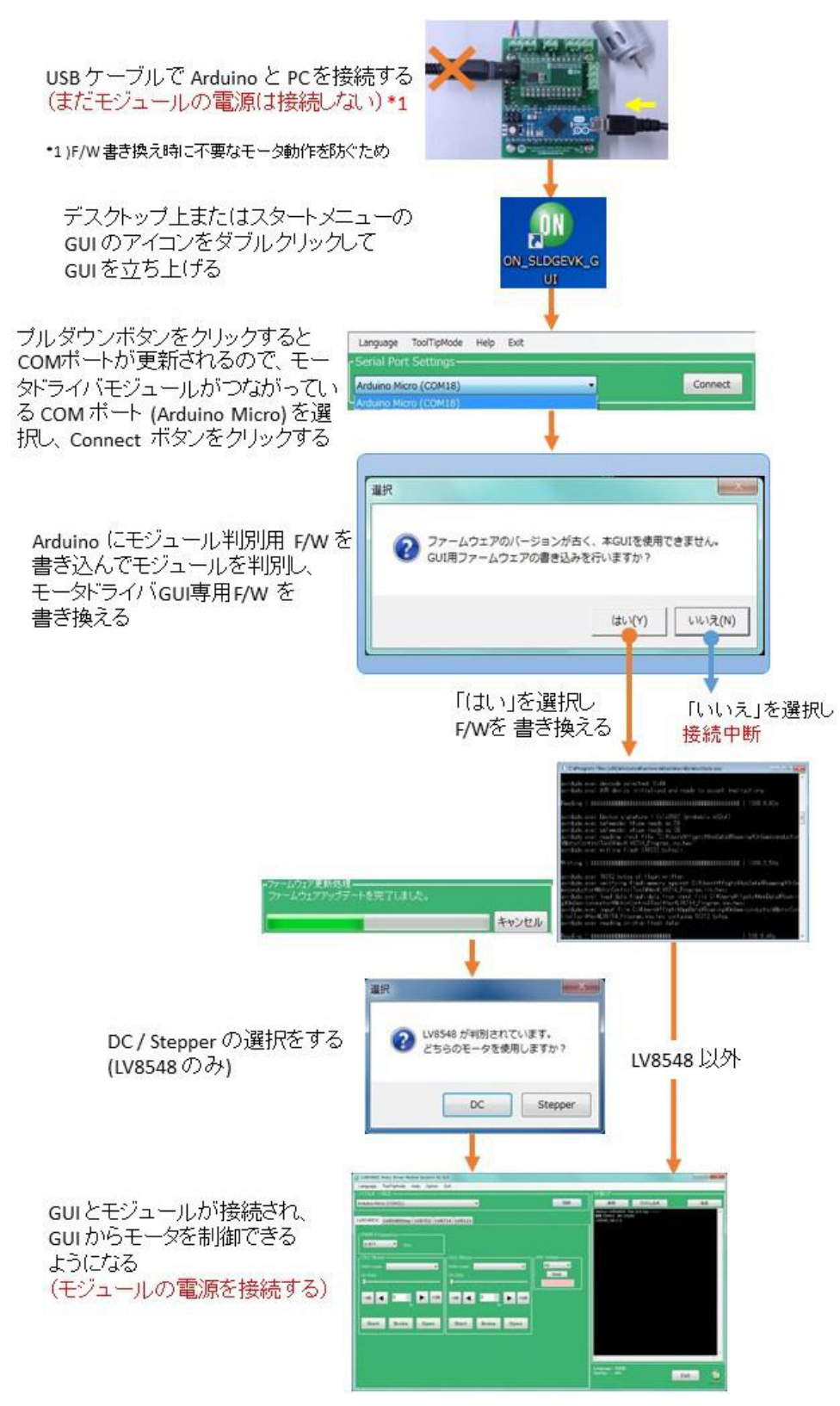

F/W が対応するモジュールとベースボードに挿さ れているモジュールの種類が不一致

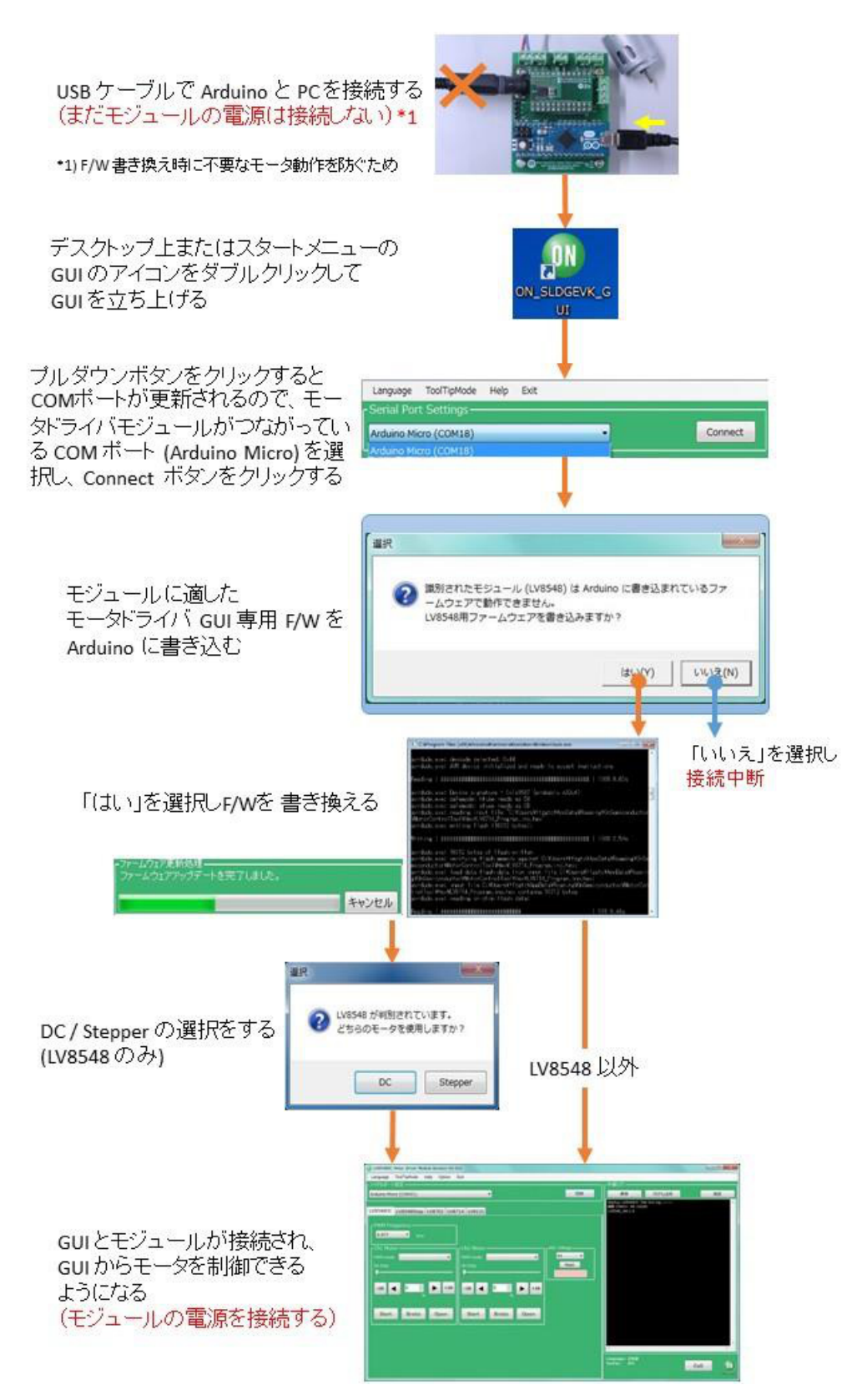

## ハードウェアのセットアップ

- 1. ONBB4AMGEVB (以下、ベースボード)に LV8714TASLDGEVB (以下、モータドライバ モジュール)を接続します。ピンヘッダが曲が らないよう、注意しながら奥まで差し込んで 下さい。
- 2. Arduino/Genuino Micro (以下、Arduino)を図の ように接続します。ベースボード右側に描か <sub>よフに政院しより。</sub><br>れている、『← USB』を目印に向きを間違え ないように接続して下さい。

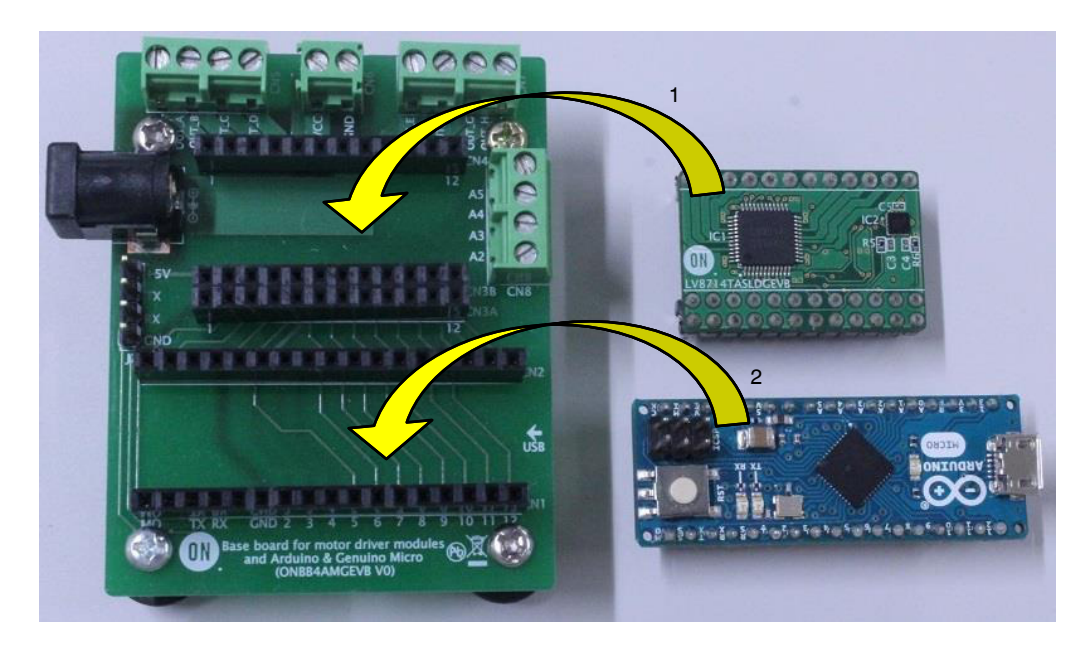

3. モータ線の先端の被覆を5 mm~10 mm程度む き、以下の表を参考にOUT\_A/B/C/D (CN5)、 OUT E/F/G/H (CN7)に挿入しマイナスドライ バでしっかり固定して下さい。

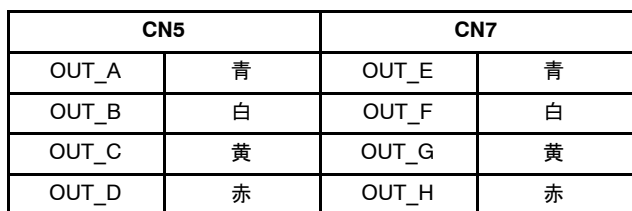

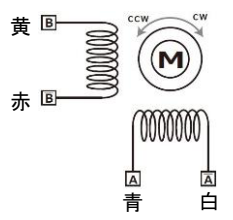

#### 図 9. リファレンスモータの結線図

(参考:正しく接続されていない場合はモータ が回らないか、回転方向が入れ替わるだけ で、故障の原因にはなりません。)

- 4. ArduinoをUSBケーブルでPCに接続して下さ い。
- 5. DCジャックにACアダプタを挿入してくださ い。このとき、ACアダプタはセンタープラス タイプであること、*出力電圧が4~16.5 V以内* であることをしてください。

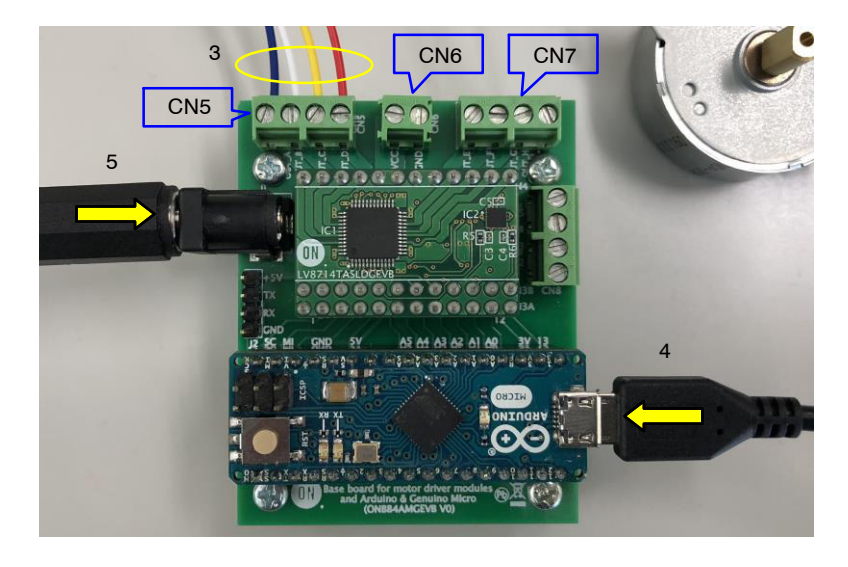

ACアダプタの代わりに電源ケーブルを使用す る場合はCN6に電源ケーブル+/-を接続して 下さい。 電源ケーブルは+/-の極性を間違わないでく ださい。(VCC = +, GND =  $-$ )

## **GUIの操作方法**

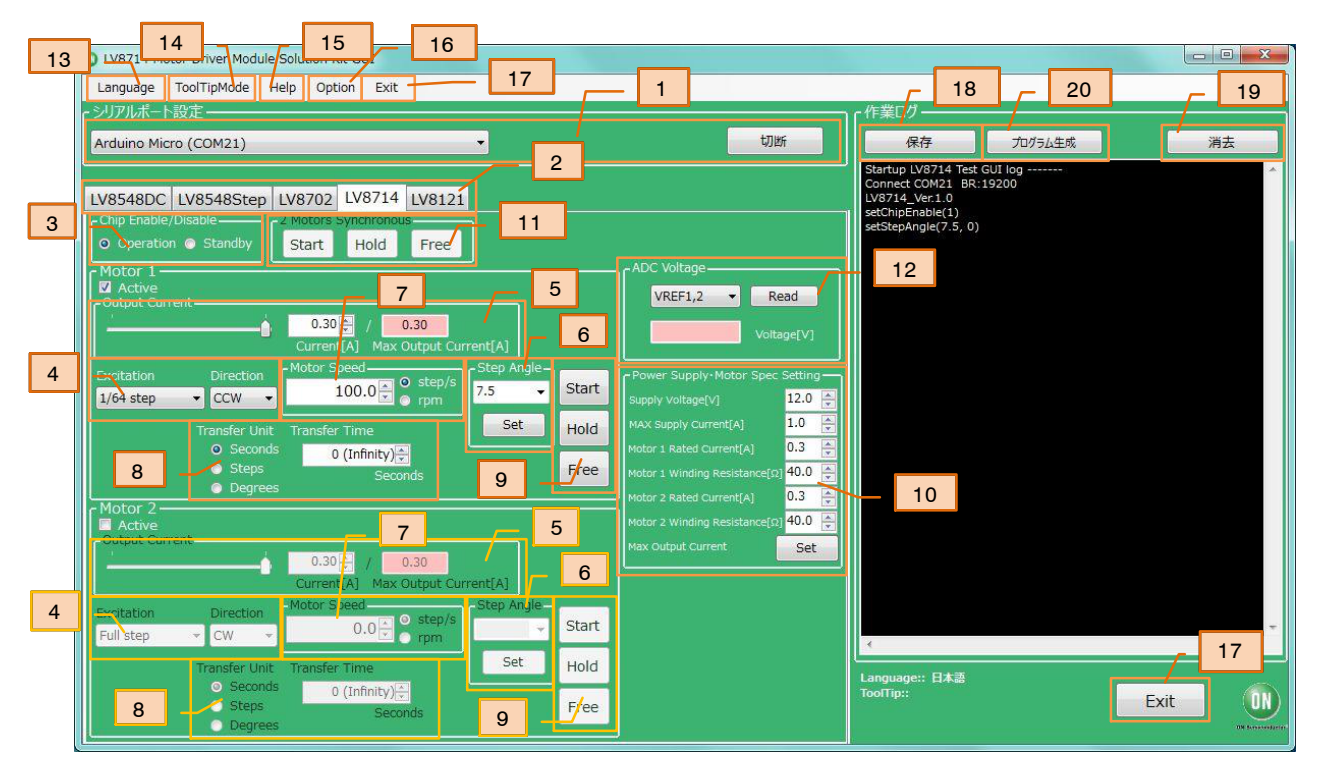

1. GUIショートカットアイコンをダブルクリッ クしてGUIを起動し、COM接続をします

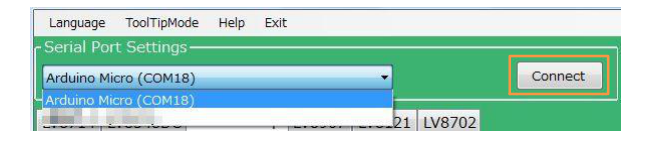

コンボボックスのドロップダウン操作で現在 使用可能なCOMが表示されます。

Arduinoが接続されている場合、上図の通り 「Arduino Micro (COMx)」と表示されますの でそちらを選択し、「Connect」を押下してく ださい

- 2. ArduinoにLV8714のGUI用Arduinoプログラム が書き込みされている場合は自動でLV8714の タブに切り替わります
- 3. チップイネーブル機能の設定をします。 チップイネーブル機能とはLV8714の 待機/動作モードを切り替える機能です。 「Operation」…動作モード 「Standby」…待機モード
- 4. 励磁方式と回転方向を指定します

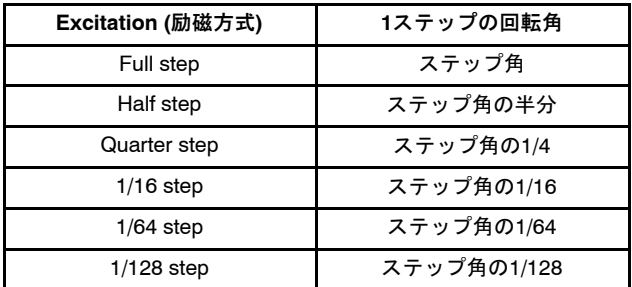

Direction (回転方向): CW…時計回り CCW…反時計回り

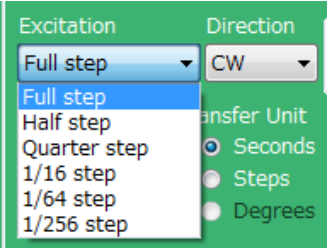

※回転方向はモータ線の接続の仕方によって 異なります

5. 出力モータ電流の設定をします。

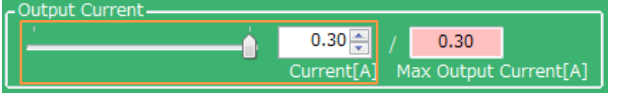

スライダもしくは左側のBoxの数値を操作す ることで出力電流を⑩による制限値(右側の Box)の範囲内で設定できます。

設定値は0.01 A刻みですが、Arduinoの仕様 上、精度には限界があります。

※立ち上げ時にリファレンスモータおよび 推奨アダプタに合わせた出力電流0.3 [A]が 設定されており、同環境で使用する場合は 改めて設定する必要はありません。

6. ステップ角を設定します

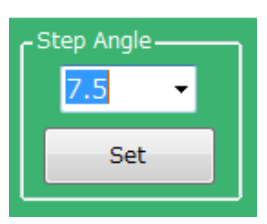

角度を選択した後、Setボタンを押下してください。 Setボタンを押下しないと設定されません。

※ステップ角はモータによって異なります。付属の リファレンスモータを使用する場合は7.5°に設定 してください。

ステップ角を設定することで、Motor Speedの 「rpm」とTransfer Unitの「Degrees」が選択可能にな ります

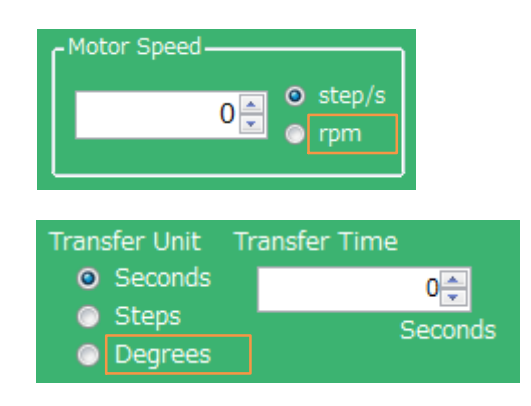

7. 回転速度をstep/sまたはrpm単位で設定します

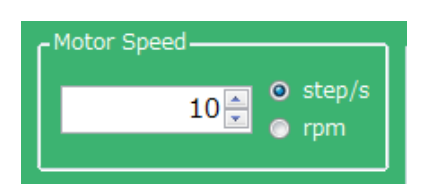

step/s (= pps): モータ進行制御信号の周波数 rpm: 1分あたりのモータの回転数 step/sとrpmの関係は以下の計算式で表されます。角

$$
\text{rpm} = \frac{(\text{Step } \textcircled{\text{f}} \text{ }[^{\circ}]) \times (\text{step/s}) \times 60 \text{ [s]}}{360 \text{ [°]}} \times (\textcircled{\text{h}} \textcircled{\text{t}} \textcircled{\text{t}})
$$

 $(eq. 1)$ 

計算式の「励磁方式」には以下の数値を代入します。

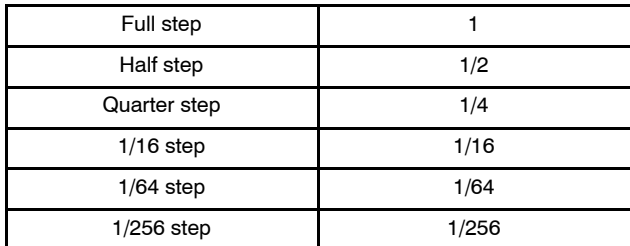

例)リファレンスモータ(ステップ角=7.5°)を 1/16 step、160 step/sで駆動したときのrpm

$$
\frac{7.5 \times 160 \times 60}{360} \times \frac{1}{16} = 12.5 \text{ [rpm]}
$$
 (eq. 2)

またstep/sはGUI上では0.1刻みで入力できますが、ソ フトの仕様上、実行可能なstep/sは以下の式で表され ます。

step/s = 
$$
\frac{1}{100 [\mu s] \times n \times 4} \times (\text{m} \cdot \text{m} \cdot \text{m})
$$
 (eq. 3)

Half stepの場合のみ、nは偶数となります。

n = 1 (Half stepの場合はn = 2) のときの値が各励磁方 式における最大値となります。

ただし、ステッパモータは急加速を苦手とし、最高 回転速度を超える速さの制御信号には正しく回転で きず、停止したり、振動したりします。

これらにより、付属のリファレンスモータ(無負 荷)、推奨ACアダプタ(12V/1A)を使用する場合は 下の表を参考に回転速度を設定してください。

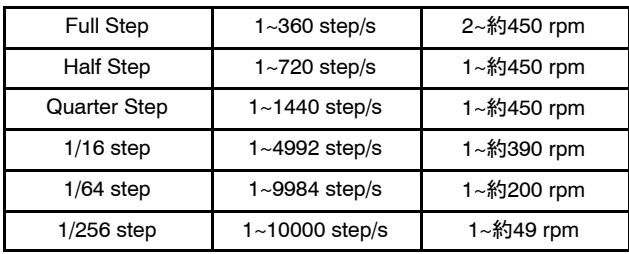

また、リファレンスモータの特性により、 Quarter step以上の励磁方式で制御しても、期待より も大きな角度で回転する箇所があります。

8. 制御信号送信期間の単位と値を設定します 設定条件を経過すると制御信号の送信を停止 します。 このときモータは停止し、トルクを保持しま

す。モータには電流が流れ続けますので発熱 に注意が必要です。 通電を止めるときはFreeボタンを押下してく

ださい。

任意のタイミングでモータを停止したい場合 は、0(Infinity)を選択してください。

例1:モータを10秒間回転させる場合

**Transfer Unit = Seconds** 

Transfer Time =  $10$  [seconds]

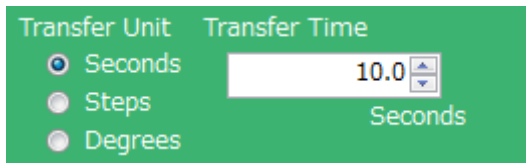

例2:モータ位置を100ステップ分変化させる場合 Transfer Unit = Steps Transfer Step =  $100$  [steps]

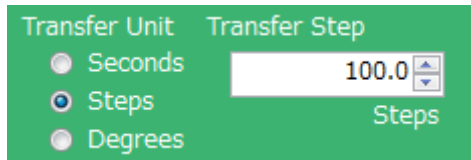

例3:モータを180度回転させる場合 Transfer Unit = Degree Transfer Angle = 180 [degrees]

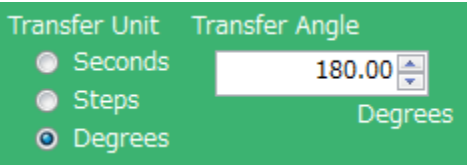

9. Startボタンを押下するとモータが回転します モータ回転中に、

Output Current (出力モータ電流) Excitation (励磁方式) Motor Speed (回転速度) を変更する場合は、各設定値を変更後に Startボタンを押下すると反映されます。

Direction (回転方向)の変更は一旦Holdボタン でモータを停止させてから、設定値を変更 し、Startボタンを押下してモータを再起動す ることを推奨します。 Holdボタンを押下するとモータが停止し、上 ルクを保持して、モータ軸を固定します。 Freeボタンを押下するとモータが停止し、上 ルクを失い、外力によって自由に動きます。 モータに仕事をさせたまま位置を保ちたい場 合や、モータを一時停止し、同じ位置から再 起動したい場合はHoldボタンを押してくださ  $\iota$ このとき、モータには電流が流れ続けますの で発熱に注意が必要です。 10. 使用する電源、モータの仕様を入力します。 Supply Voltage …電源供給電圧 MAX Supply Current …最大電源電流 Motor Rated Current …モータ定格電流 Motor Winding Resistance …モータコイル抵抗 Max Output Current Setボタン: 上記4つの設定値から最大出力電流を計算 し、5出力モータ電流の設定範囲に制限が かかり、より安全なモータ駆動が行えます。 11. 2つのモータを同時に駆動開始、停止すると きに使用します。 Start: 2つのモータを同時に駆動開始する場合 または設定を同時に更新する際に使用します。 Hold:2つのモータを同時に停止するときに 使用します。別々に駆動開始した場合でも有 効です。このときトルクを保持して、モータ 軸を固定します。 Free: 2つのモータを同時に停止するときに使 用します。このときモータはトルクを失い、 外力によって自由に動きます。 12. 電圧値読み取り機能 13. GUI言語切り替え 14. GUIツールチップ表示 15. Help機能

16. Option機能

について、詳しくはGUI機能補足を参照して ください。

17. GUIの終了 GUIの終了は、画面右下のExitボタン押下、ま たは画面上部メニューバーのExitのクリック で行えます。

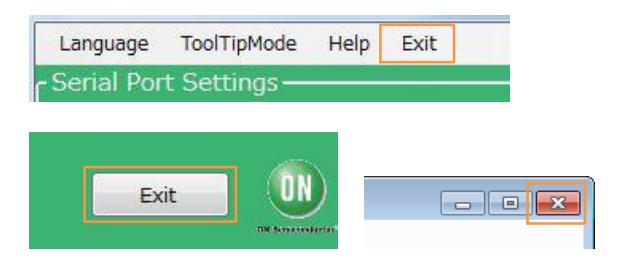

いずれかの操作を行うと下記のポップアップメッセ ージが表示されます。

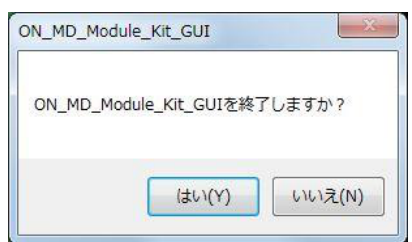

「はい」を選択するとGUIが終了します。

「いいえ」を選択するとGUIは終了せず、メイン画 面に戻ります。

モータの回転中に終了すると、GUIがモータを強制 的に停止してからウインドウを閉じます。

- 18. GUIログの保存
- 19. GUIログの消去
- 20. プログラム生成
	- については、次項GUIログの利用方法を参照 してください。

## <span id="page-15-0"></span>**GUIログの利用方法**

GUI操作でシリアル送信を行う際、APIをどのよう な変数で起動したのかログ画面に表示する機能を有 します。

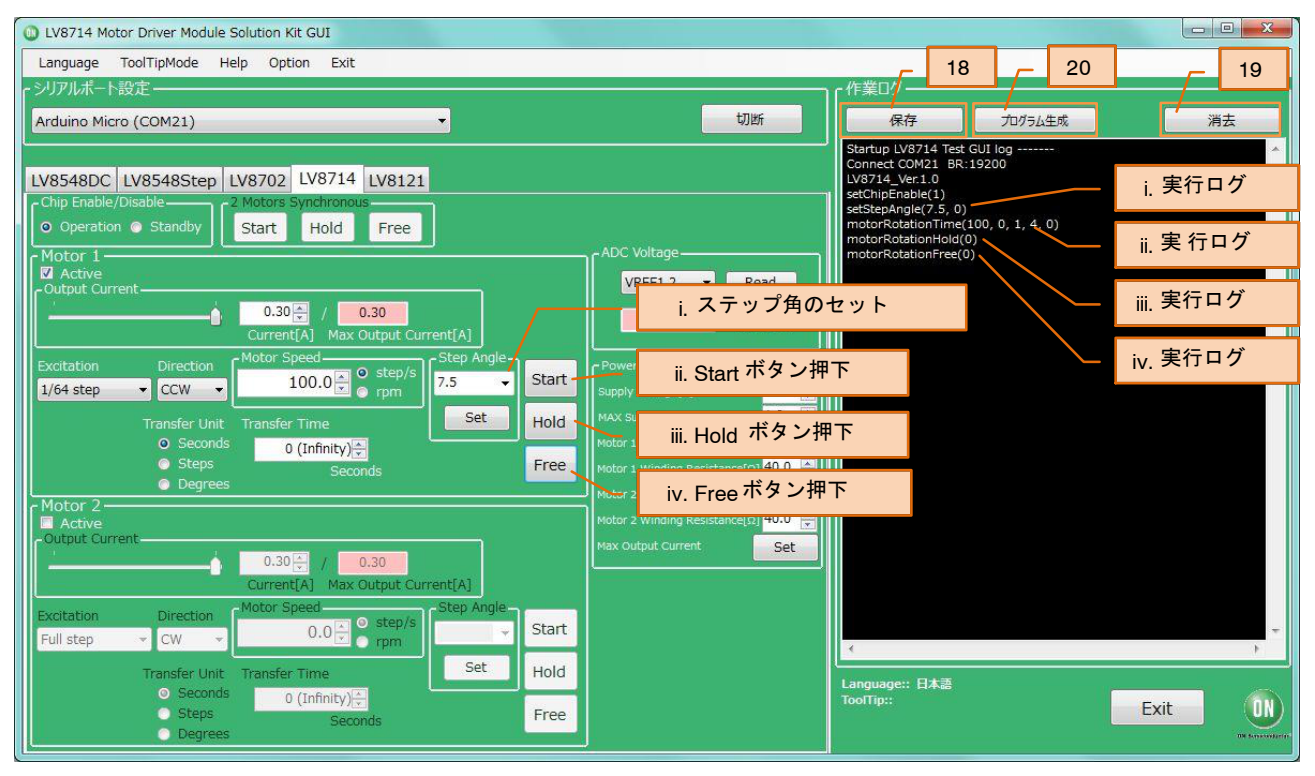

図 11.

18. GUIログの保存

SAVE (保存)ボタンを押下すると、現在表示さ れている作業ログをtxtファイルまたはcsvファ イルに保存できます。

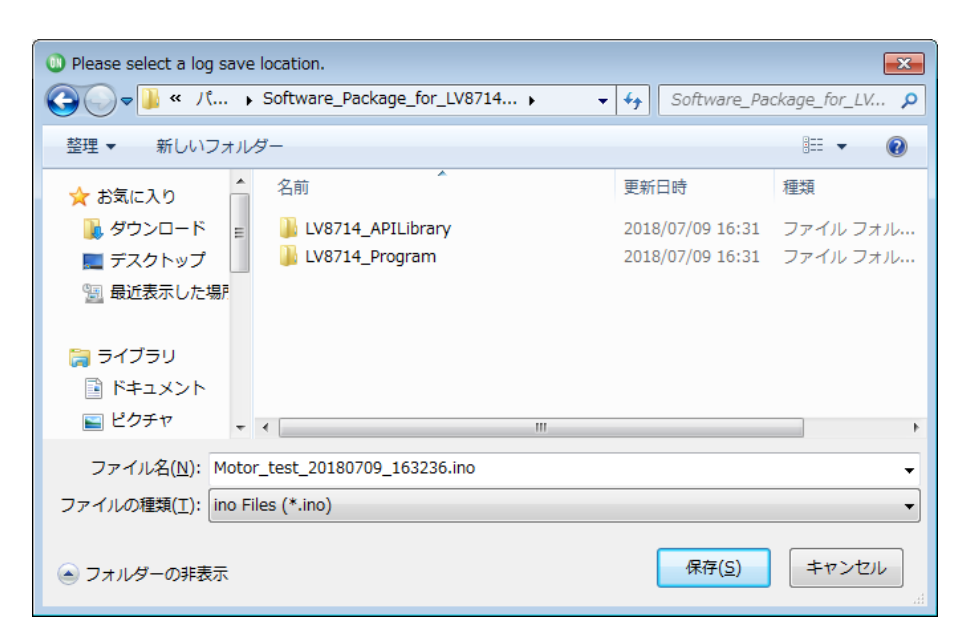

#### <span id="page-16-0"></span>19. GUIログの消去 CLEAR (消去)ボタンを押下すると、現在表示

されている作業ログを消去します。

20. プログラム生成

Generate Program (プログラム生成)ボタンを押 下すると、ログに表示されたAPI実行ログを Arduinoでそのまま利用できるプログラム(.ino ファイル)として出力できます。

出力された.inoファイルをArduinoに書き込む ことで、GUI操作した手順どおりにArduinoに 自動実行(スタンドアローン動作)させること が可能です。

Arduinoプログラム生成機能の詳細は、補足資 料Arduino[プログラム](#page-18-0)自動生成を参照してくだ さい。

## 補足資料

### · GUI機能補足

(機能タイトルの番号はクイックスタートガイドの 「GUIの操作方法」で示した番号と一致しています)

12. LV8714 VREF端子電圧およびA3, A4, A5外部 入力電圧を計ります。 ドロップダウンリストからVREFまたはAxを

選択し、READボタンを押下するとピンクの 欄に電圧値が表示されます。

VREF1, 2 …Motor1出力モータ電流基準電圧

VREF3,4…Motor2出力モータ電流基準電圧 5. 出力モータ電流設定の基準となる電圧を 表示します。 <sub>加設人</sub><br>タ電流

$$
\frac{\text{VREF [V]}}{3} = \left(\frac{\text{H}\cancel{1}^{\text{H}} - 9^{\text{H}}\frac{\text{H}\cancel{1}^{\text{H}}}{4000}\right) \times 1.5 \text{ [k}\Omega]}{\text{(eq. 4)}}
$$

出力モータ電流を0.30Aに設定した場合、

VREF [V] = 
$$
\frac{0.30 \text{ [A]}}{4000} \times 1.5 \text{ [kΩ]} \times 3
$$
  
= 0.3375 [V] (eq. 5)

となり、この近似値を表示します。

VREF端子電圧の設定可能な最小値は0.2 V 前後(電流値換算:約0.18 A)、最大値は 1.5 V (電流値換算:約1.3 A)です。

A3, A4, A5はオープンとなっていますので、 Base boardのCN8の各端子に任意の信号線を接 続することで、その信号電圧レベルを表示す

ることができます。

(A2はVREF3, 4に接続してあるため、使用禁 止)

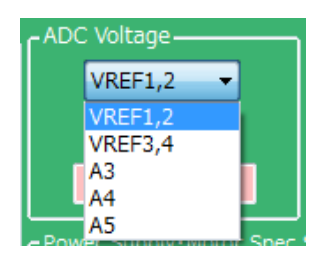

## 13. GUI言語切り替え

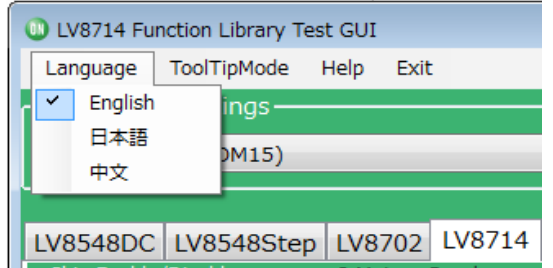

左上のメニューにより、表示言語の切り替え が行えます。

言語が変更される対象はタブエリア以外で、 ツールチップ(後述)とログ画面となります。

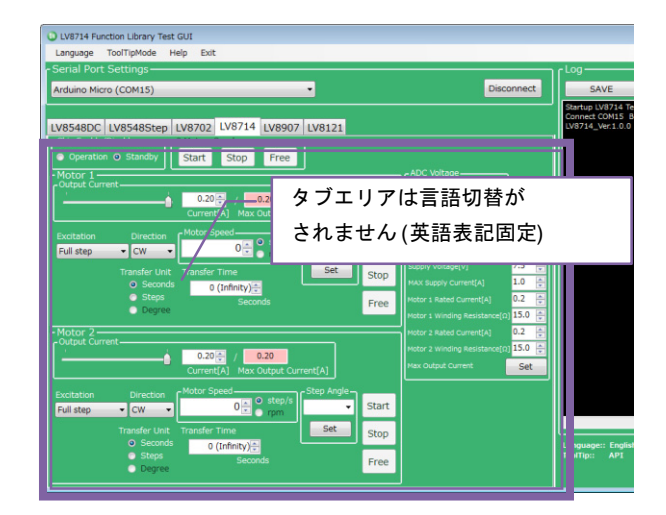

14. GUIツールチップ表示

る機能を有しています。

本GUIツールは画面操作により、USBシリア ルに送信を行い、Arduino内のAPIを実行させ ます。 画面操作をすると、どのAPIを実行すること になるのかツールチップにてヒントを表示す

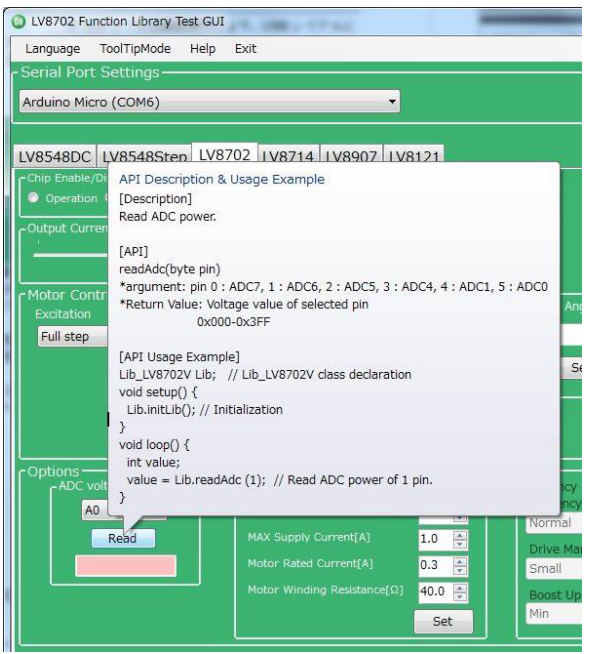

ツールチップの表示はメニュー操作で ON/OFF切り替えが可能です。

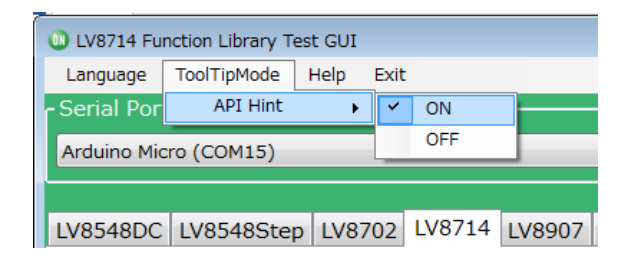

- 15. Help機能
	- Helpメニューより、GUI、APIのバージョン情 報、シリアル通信の詳細が確認できます。

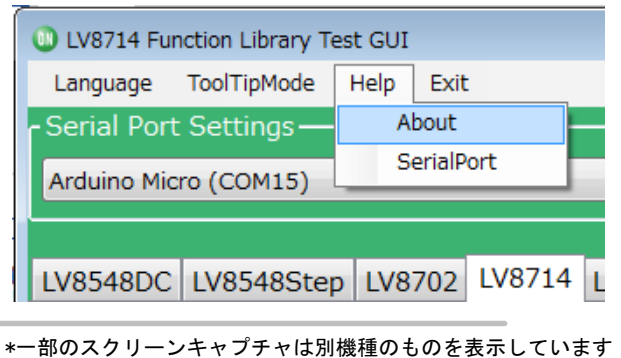

About選択時は下記のダイアログが表示され ます。

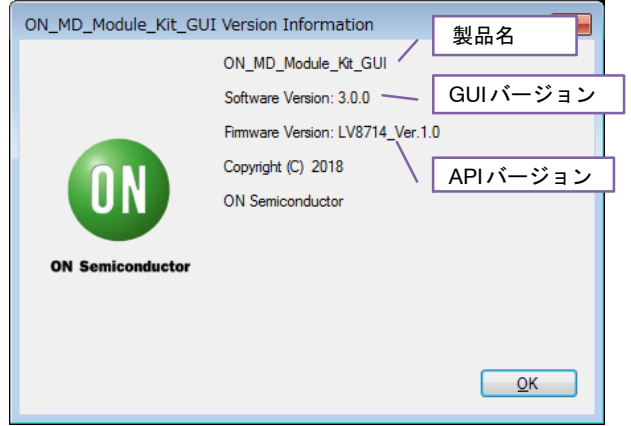

SerialPort選択時は下記のダイアログにより、 シリアル通信の概要が表示されます。

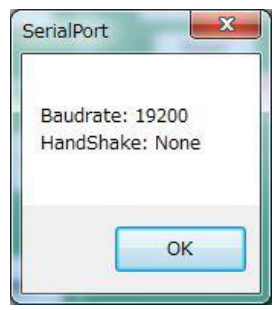

16. Option機能

24.Arduinoプログラム自動生成におけるファ イル保存ダイアログの表示する場所を指定し ます。

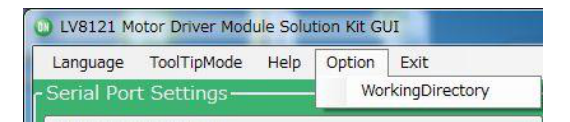

<span id="page-18-0"></span>WorkingDirectory選択後、下記のダイアログが 表示されます。

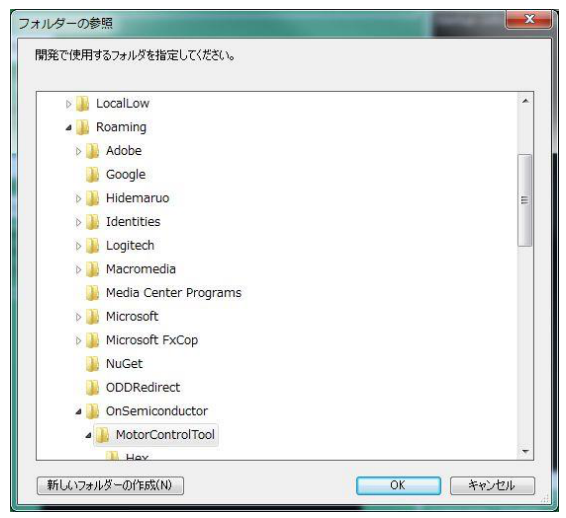

選択したディレクトリがファイル保存先ダイアログ として初めに表示されます。

20. Arduinoプログラム自動生成

Arduinoプログラム自動生成機能を利用してユ ーザのGUI操作によるAPIの実行ログを Arduinoで利用できるプログラム(.inoファイ ル)として出力することが可能です。

出力された.inoファイルをArduinoに書き込む ことで、ユーザがGUI操作した手順どおりに Arduinoをスタンドアローン動作させることが 可能です。

1) Arduinoプログラムの生成と書き込み

「プログラム生成(Generate Program)」を押 下し、ファイル保存ダイアログを開いてく ださい。

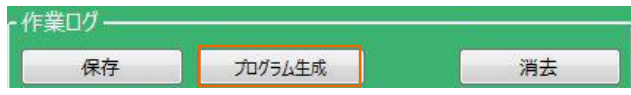

任意のディレクトリを選択し、「保存」を 押下してください。 (例:デスクトップ または >>ライブラリ¥ドキュメント)

**©** LV8714\_Program.ino はGUI操作する際に 使用するプログラムですので、このファイ ルとは別ファイルに保存してください

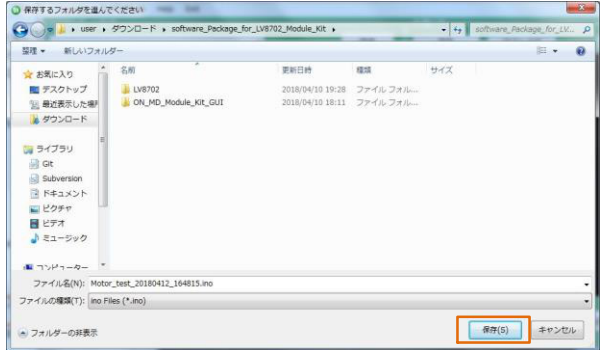

保存されたArduinoプログラムをダブルクリ ックし、ArduinoIDEを立ち上げます。

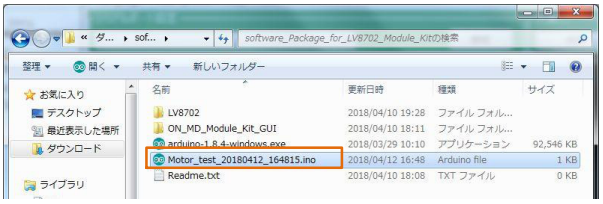

Arduinoに対して、GUI とArduinoIDEを同時 に接続することはできません。 Arduinoプログラムを書き込む場合は、GUI を終了するか、GUIの「切断(Disconnect)」 を押下してから、ArduinoIDEの作業を進め てください。

2) 生成されたArduinoプログラムの利用方法 生成されるプログラムのモータ動作に関連 する関数の後には、 『While(Lib.checkRotating()){Lib.setDelay(1);}

※』が挿入されます。

※While(Lib.checkRotating()){Lib.setDelay(1);} :モータの駆動時間を下記motorRotationDeg() の引数より自動で計算する

\*一部のスクリーンキャプチャは別機種のものを表示しています

[インターバル時間の変更例]

<span id="page-19-0"></span>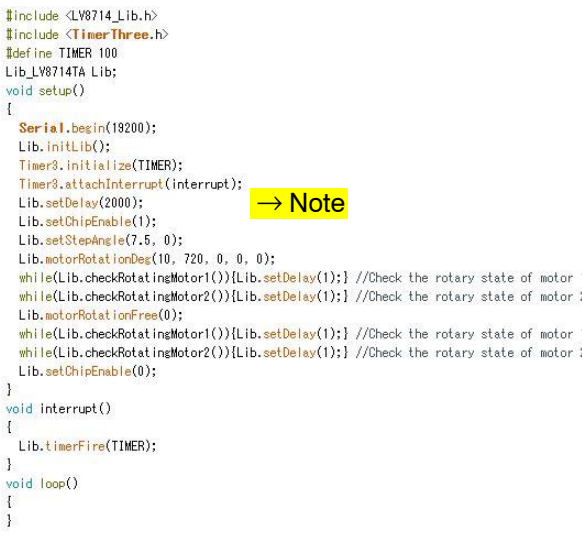

NOTE: このdelay設定により、プログラム書 き込み完了後、プログラム書き込み 済みの場合はUSB接続後、または Arduinoのリセットボタン押下後、2 秒経過してからコマンド進行しま す。

(時間調整可能)

作成したArduinoプログラムをArduinoに書き 込む方法については「Arduinoプログラムのコ ンパイル·Arduinoへの書き込み」を参照して ください。

*Arduino IDE*による4ファイルのインストール

APIライブラリのインクルード

以下の作業は Arduino Microを接続せずに行ってく ださい。

1. **@ LV8548\_Program.ino**をダブルクリックし て、ArduinoIDEを立ち上げます。 ([Arduino](#page-2-0)IDEのインストール方法はArduino IDE (開発環境)の[インストール](#page-2-0)を参照してく ださい)

その際初めて立ち上げる時には下記のメッセ ージがでますので「OK」を選択します。

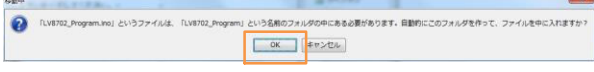

2. APIライブラリのインクルードを行います。 下図のように、 「スケッチ→ライブラリをインクルード→ .ZIP形式のライブラリをインストール…」を 選択してください。

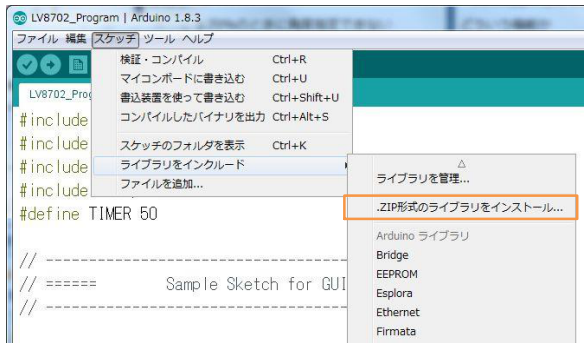

#### ダイアログが表示されるので、

API関数ライブラリ「LV8548\_APILibrary」<u>を下図の</u> ように選択して「開く」ボタンを押してください。 (ダブルクリックすると、正しくインクルードできま せん)

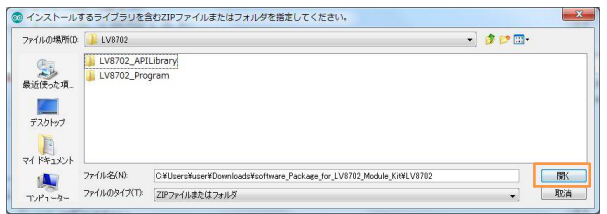

この作業は、API関数ライブラリを更新する場合な どを除き、繰り返し実行する必要はありません。

#### *Arduino*プログラムのコンパイル · Arduinoへの*書き込み*

1. 「ツール→ボード」で下図のようにArduino/ Genuino Microを指定します

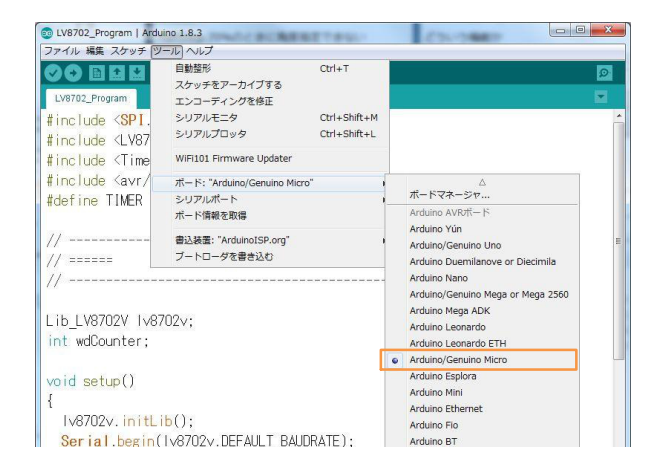

\*一部のスクリーンキャプチャは別機種のものを表示しています

2. 「スケッチ→検証・コンパイル」を実行して ください。

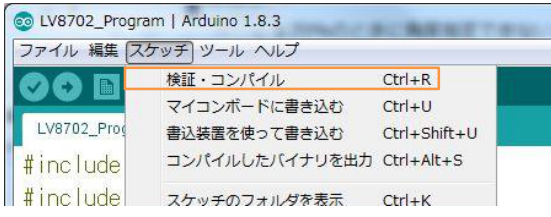

エラーが無ければ「コンパイルが完了しました」と 表示され成功となります.

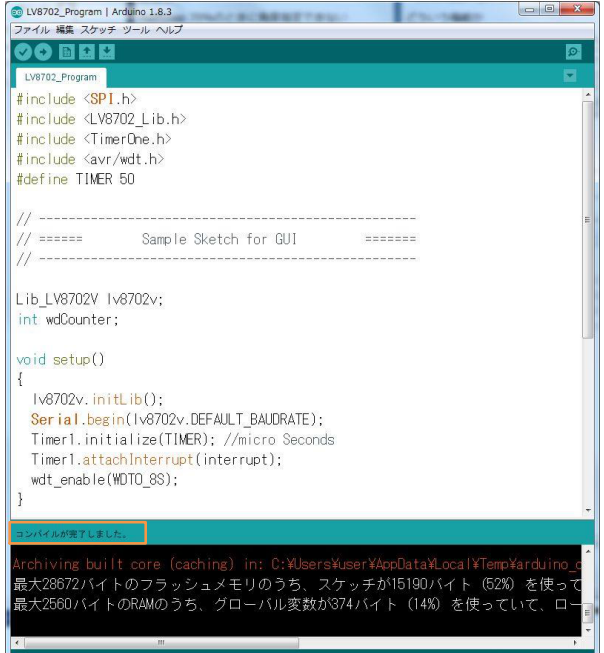

3. PcとArduinoをUSBケーブルで接続します 接続したシリアルポートを確認し、下図のよ うにチェックを入れます。

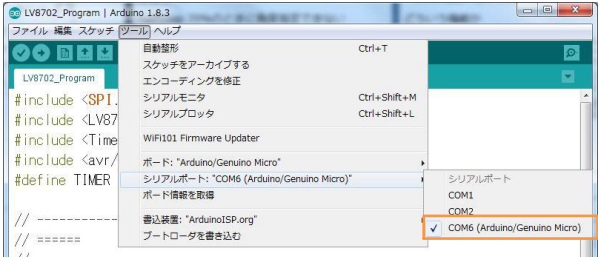

4. 「スケッチ→マイコンボードに書き込む」か → を押してArduinoにプログラムを書き込み ます。

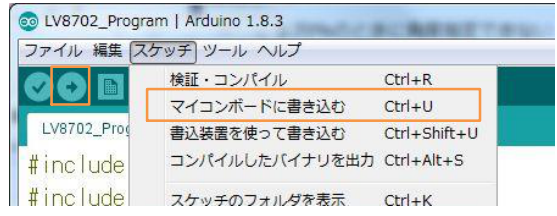

書き込みの途中でArduino Micro bootloaderがインス トールされます

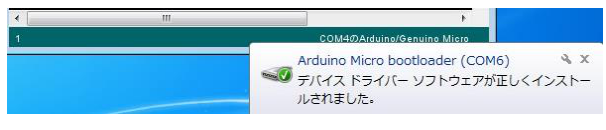

正常に書き込めた場合は 「ボードへの書き込みが完了しました。」 が表示されます。

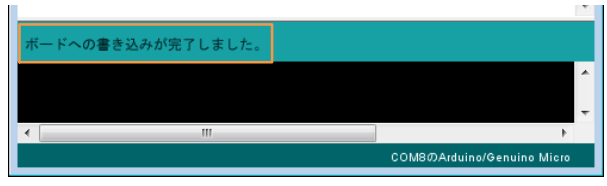

Arduinoに書き込んだプログラムは、書き換えない限 りえることはありません。

プログラムの書き込みに失敗した場合は、前ページ ①ボード名の確認、③シリアルポートの接続確認を 行ってください。

## Arduino プログラムの書き換え

以下の①②にあてはまる場合は前項でArduinoに書 き込んだプログラムを書き換える必要があります。

- 1. API関数ライブラリを更新する場合 1) 既存API関数ライブラリの削除
	- MyDocument\Arduino\libraries を開き LV8714 APILibraryフォルダを削除してく ださい。
	- 2) API関数ライブラリのインクルード 最新版のAPI関数ライブラリをPCのお好き なディレクトリに×してください。 (P[3](#page-2-0) 「[ソフトウェア](#page-2-0)のセットアップ」参照  $\lambda$

.<br>保存した最新版のAPI関数ライブラリをイ ンクルードしてください。

(P[20](#page-19-0)「APIライブラリの[インクルード](#page-19-0)」· 照)

\*一部のスクリーンキャプチャは別機種のものを表示しています

- 3) Arduinoプログラムのコンパイル・Arduino への書き込み (P[20](#page-19-0)「Arduinoプログラムの[コンパイル・](#page-19-0) [Arduino](#page-19-0)への書き込み」参照)
- 2. 他のモジュールのテストを行う場合 (すでに他のモジュールに対応したAPI関数ラ イブラリがインクルードされている場合)

+①の3) Arduinoプログラムのコンパイル・ Arduinoへの書き込み を行ってください。

ただし他のモジュールを始めてテストする場 合はそれぞれのマニュアルに従って操作して ください。

Arduino IDE やGUIとの接続に失敗したときは

- プログラムのコンパイルに失敗した場合 IDEのボード、シリアルポートを プログラムファイルに対応したAPIファイルがイ ンストールされているかを確認
- プログラムの書き込みに失敗した場合 USBケーブルを抜き差しする USBケーブルをPCの別の差込みに接続 GUIがコネクト状態でないことを確認
- GUIがコネクトできない場合 GUIを再起動 USBケーブルを抜き差しする USBケーブルをPCの別の差込みに接続

<sup>\*</sup>一部のスクリーンキャプチャは別機種のものを表示しています

ボード回路図(1/2)

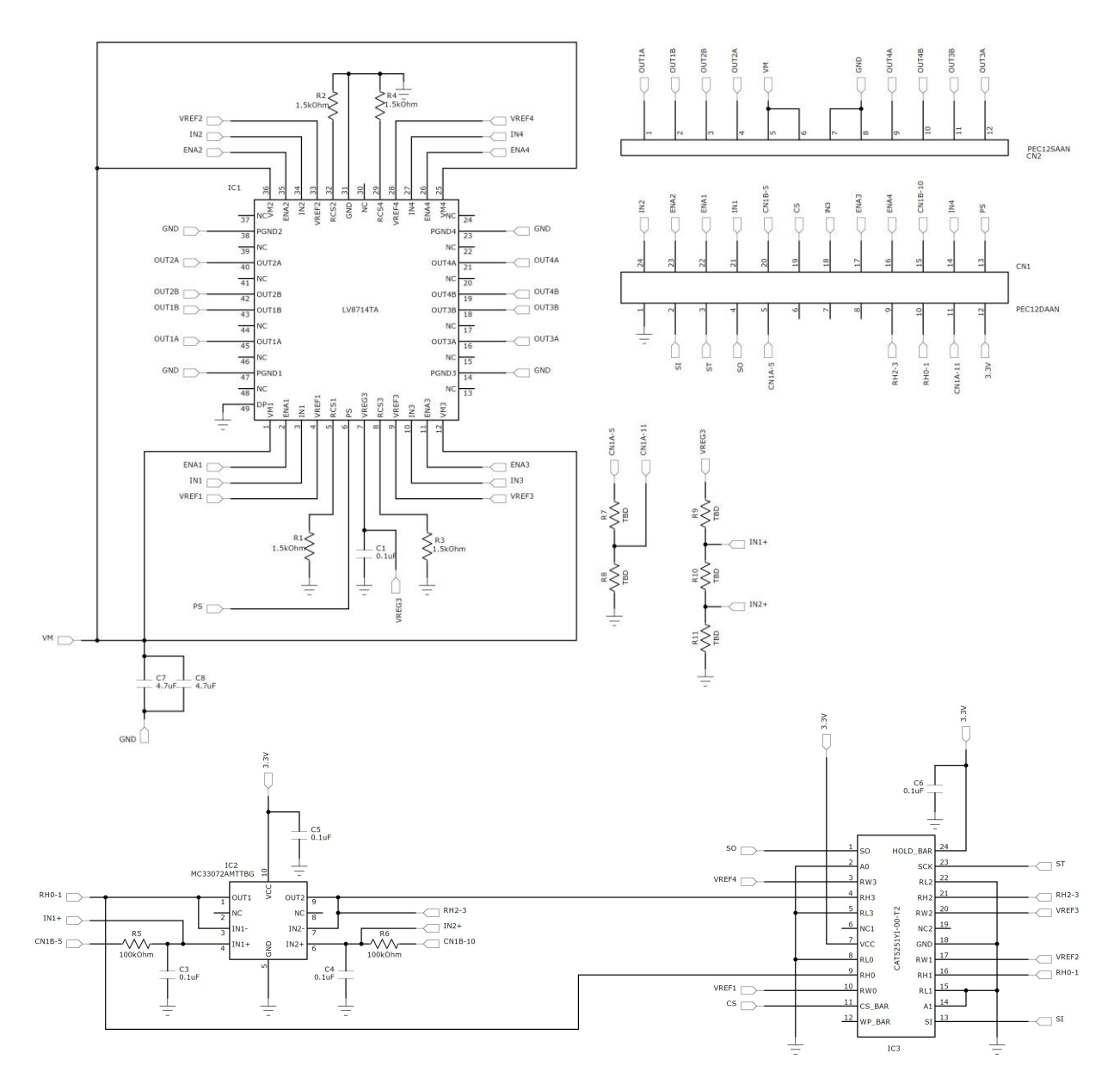

図 12. LV8714TASLDGEVB モジュール回路図

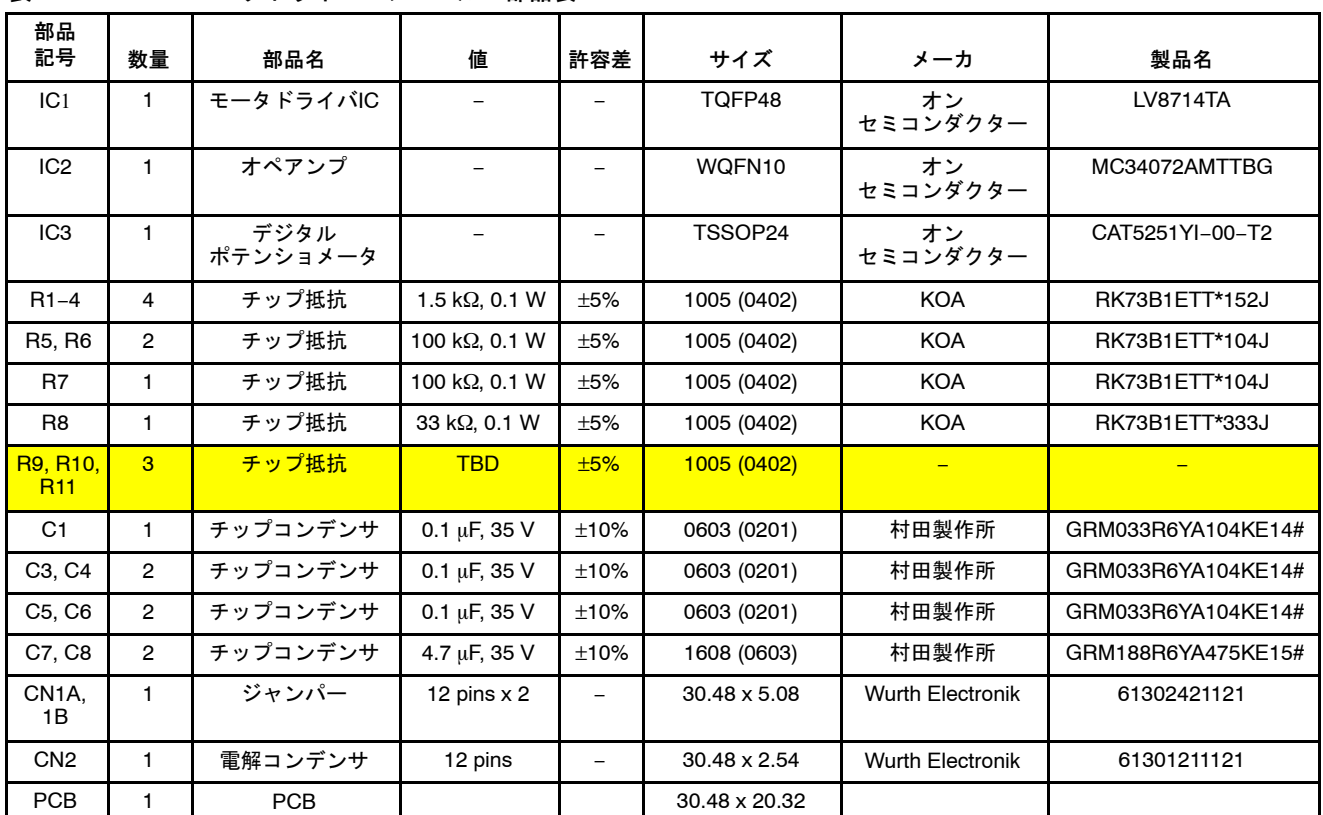

## 表 1. LV8714TAモータドライバモジュール 部品表

黄色で示した部品は製品出荷時には実装していません。

# ボード回路図 (2/2)

 $\mathsf{v}$ 

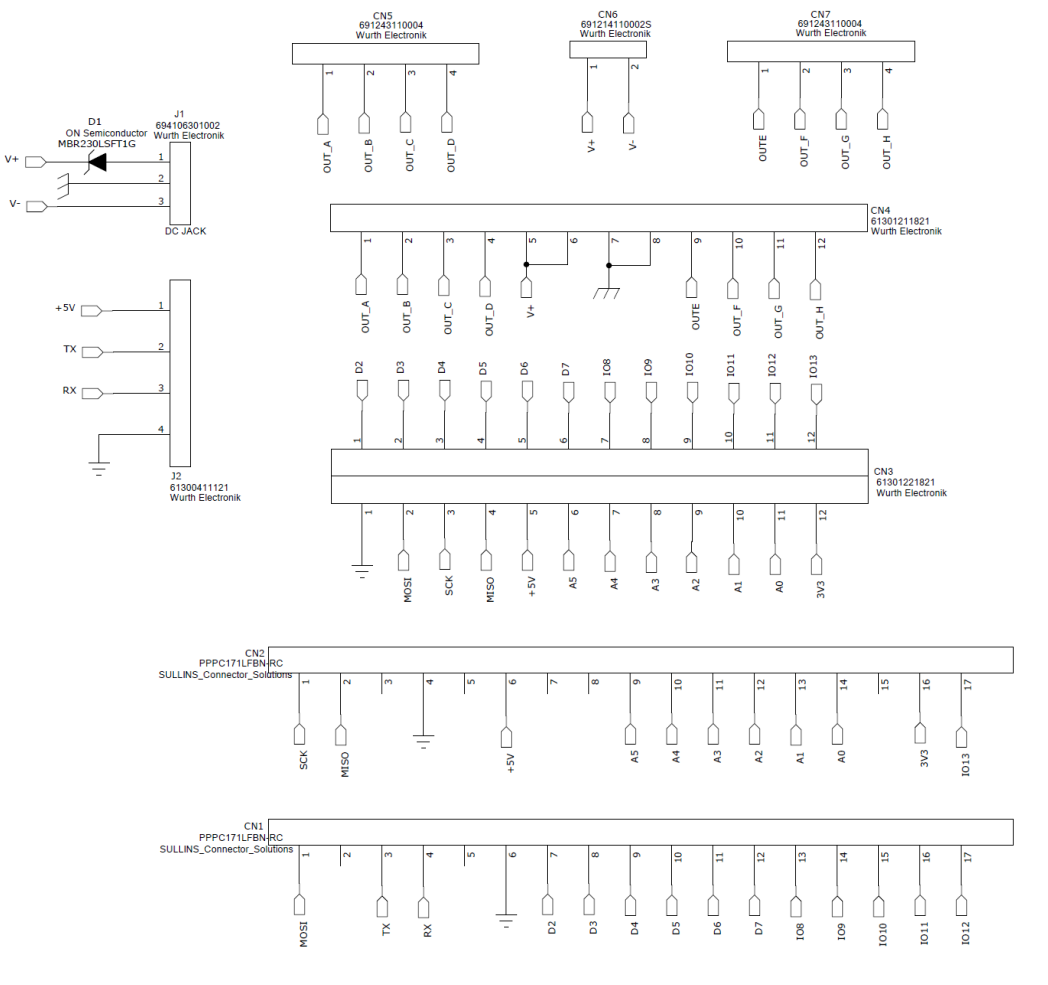

図 13. ONBB4AMGEVB ベースボード回路図

表 2. ベースボード 部品表

| 部品<br>記号                  | 数量             | 部品名                    | 値            | 許容差                      | サイズ                                        | メーカ                     | 製品名           |
|---------------------------|----------------|------------------------|--------------|--------------------------|--------------------------------------------|-------------------------|---------------|
| D <sub>1</sub>            | 1              | ダイオード                  |              | -                        | SOD123                                     | <b>ON Semiconductor</b> | MBR230LSFT1G  |
| CN1, 2                    | $\overline{2}$ | Arduino Micro用<br>コネクタ |              |                          | $\Phi$ 1.02 x 17 -2.54 pitch               | 廣杉計器                    | FSS-41085-17  |
| CN <sub>3</sub>           |                | モジュール用<br>コネクタ         |              |                          | $\Phi$ 1.02 x12 x 2 lines<br>$-2.54$ pitch | Wurth Electronik        | 61302421821   |
| CN <sub>4</sub>           |                | モジュール用<br>コネクタ         |              |                          | $\Phi$ 1.02 x 12 -2.54 pitch               | <b>Wurth Electronik</b> | 61301211821   |
| CN <sub>5</sub> .<br>7, 8 | 3              | モータ接続用<br>コネクタ         |              |                          | $\Phi$ 1.1 x 4 -3.5 pitch                  | <b>Wurth Electronik</b> | 691243110004  |
| CN <sub>6</sub>           | 1              | 電源接続用<br>コネクタ          |              |                          | $\Phi$ 1.1 x 2 -3.5 pitch                  | Wurth Electronik        | 691214110002S |
| J1                        |                | DCジャック                 |              | $\overline{\phantom{0}}$ | $9.0 \times 14.5$                          | <b>Wurth Electronik</b> | 694106301002  |
| J2                        |                | <b>UART用</b><br>ピンヘッダ  |              |                          | $\Phi$ 1.1 x 4 -2.54 pitch                 | Wurth Electronik        | 61300411121   |
| C <sub>1</sub>            |                | 電解コンデンサ                | 100 µF, 50 V | ±10%                     |                                            | Wurth Electronik        | 860020674015  |
| <b>PCB</b>                |                | <b>PCB</b>             |              |                          | $80 \times 60$                             |                         |               |

ベースボードの代わりに自作基板などを使用する 場合はVCC-GND端子間に必ずC1相当の電解コンデ

ンサを設置してください。未設置はモジュールの破 壊、故障の原因となります。

onsemi, ONSOMI, and other names, marks, and brands are registered and/or common law trademarks of Semiconductor Components Industries, LLC dba "onsemi" or its affiliate and/or subsidiaries in the United States and/or other countries. **onsemi** owns the rights to a number of patents, trademarks, copyrights, trade secrets, and other intellectual property. A<br>listing of **onsemi**'s product/pate literature is subject to all applicable copyright laws and is not for resale in any manner.

The evaluation board/kit (research and development board/kit) (hereinafter the "board") is not a finished product and is not available for sale to consumers. The board is only intended for research, development, demonstration and evaluation purposes and will only be used in laboratory/development areas by persons with an engineering/technical training and familiar<br>with the risks associated with handling other use, resale or redistribution for any other purpose is strictly prohibited.

**THE BOARD IS PROVIDED BY ONSEMI TO YOU "AS IS" AND WITHOUT ANY REPRESENTATIONS OR WARRANTIES WHATSOEVER. WITHOUT LIMITING THE FOREGOING,** ONSEMI (AND ITS LICENSORS/SUPPLIERS) HEREBY DISCLAIMS ANY AND ALL REPRESENTATIONS AND WARRANTIES IN RELATION TO THE BOARD, ANY<br>MODIFICATIONS, OR THIS AGREEMENT, WHETHER EXPRESS, IMPLIED, STATUTORY OR OTHERWISE, INCLUDING W **COURSE OF DEALING, TRADE USAGE, TRADE CUSTOM OR TRADE PRACTICE.**

**onsemi** reserves the right to make changes without further notice to any board.

You are responsible for determining whether the board will be suitable for your intended use or application or will achieve your intended results. Prior to using or distributing any systems that have been evaluated, designed or tested using the board, you agree to test and validate your design to confirm the functionality for your application. Any technical, applications or design information or advice, quality characterization, reliability data or other services provided by **onsemi** shall not constitute any representation or warranty by **onsemi**, and no additional<br>obligations or liabilities

**onsemi** products including the boards are not designed, intended, or authorized for use in life support systems, or any FDA Class 3 medical devices or medical devices with a similar<br>or equivalent classification in a forei officers, employees, representatives, agents, subsidiaries, affiliates, distributors, and assigns, against any and all liabilities, losses, costs, damages, judgments, and expenses, arising out of any claim, demand, investigation, lawsuit, regulatory action or cause of action arising out of or associated with any unauthorized use, even if such claim alleges that **onsemi** was<br>negligent regarding the design or

This evaluation board/kit does not fall within the scope of the European Union directives regarding electromagnetic compatibility, restricted substances (RoHS), recycling (WEEE), FCC,<br>CE or UL, and may not meet the technic

FCC WARNING – This evaluation board/kit is intended for use for engineering development, demonstration, or evaluation purposes only and is not considered by **onsemi** to be a finished<br>end product fit for general consumer us to part 15 of FCC rules, which are designed to provide reasonable protection against radio frequency interference. Operation of this equipment may cause interference with radio<br>communications, in which case the user shall

**onsemi** does not convey any license under its patent rights nor the rights of others.

LIMITATIONS OF LIABILITY: **onsemi** shall not be liable for any special, consequential, incidental, indirect or punitive damages, including, but not limited to the costs of requalification, delay, loss of profits or goodwill, arising out of or in connection with the board, even if **onsem** is advised of the possibility of such damages. In no event shall **onsemi**'s aggregate liability<br>from any obligation arisin

The board is provided to you subject to the license and other terms per **onsemi**'s standard terms and conditions of sale. For more information and documentation, please visit www.onsemi.com.

#### **ADDITIONAL INFORMATION**

**TECHNICAL PUBLICATIONS**: **Technical Library:** [www.onsemi.com/design/resources/technical](https://www.onsemi.com/design/resources/technical-documentation)−documentation **onsemi Website:** [www.onsemi.com](https://www.onsemi.com/)

**ONLINE SUPPORT**: [www.onsemi.com/support](https://www.onsemi.com/support?utm_source=techdocs&utm_medium=pdf) **For additional information, please contact your local Sales Representative at** [www.onsemi.com/support/sales](https://www.onsemi.com/support/sales)